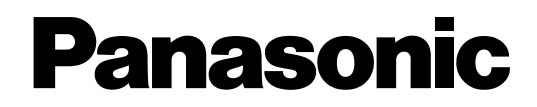

ラーニング・ラボラトリー・システム LL情報表示ソフト

取扱説明書

# **B番 WE-AS55**

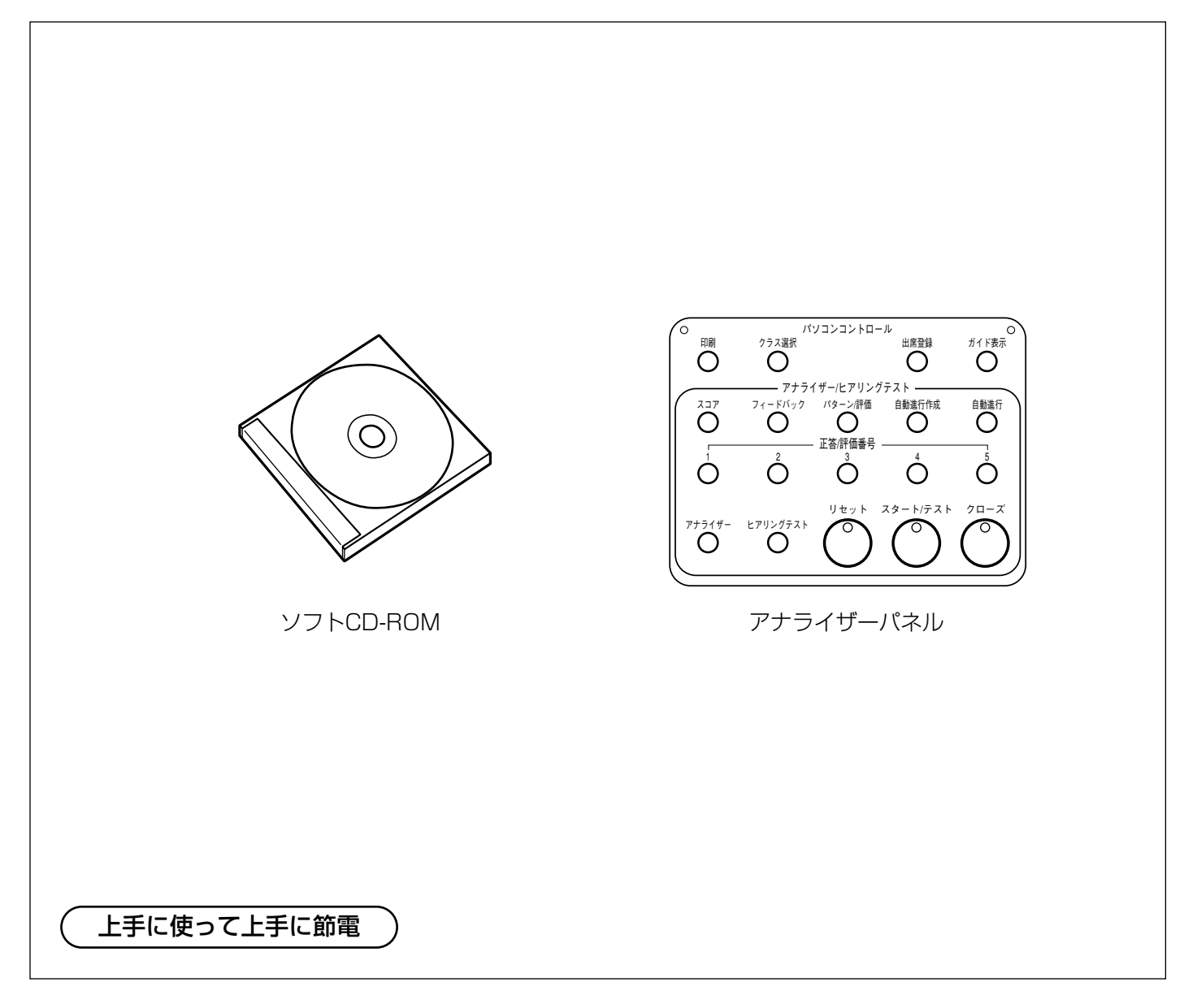

このたびは、ラーニング·ラボラトリー·システム LL情報表示ソフトをお買い上げいただき、 まことにありがとうございました。 この取扱説明書をよくお読みのうえ、正しくお使いください。そのあと保存し、必要なときに お読みください。

#### 商品概要

本ソフトは、ラーニング·ラボラトリー·システム WE-LL500シリーズ用の情報表示ソフトです。

#### 付属品をご確認ください

取扱説明書 (本書) …………………………… 1

#### 本ソフトの構成

#### ●アナライザーパネル×1

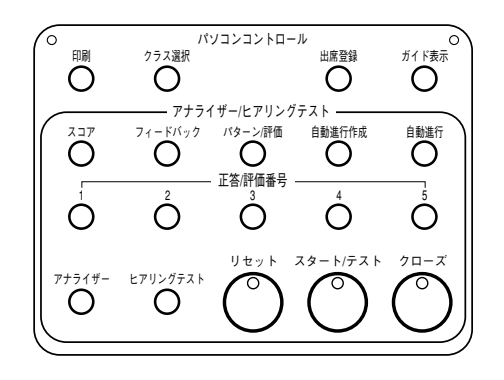

●LL情報表示ソフト CD-ROM×1

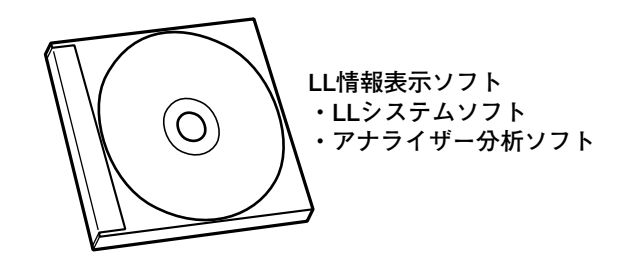

#### ●RS485通信ボードの取り付けについて

別売のRS485通信ボードの取付·設定·接続およびドライバインストールなどについては、別売のプロセッサ ーユニット WU-LL50およびRS485通信ボードに付属の説明書をお読みください。 ※RS485通信ボードのドライバソフトは、必ず本CD-ROM内のものを使用してください。

# もくじ

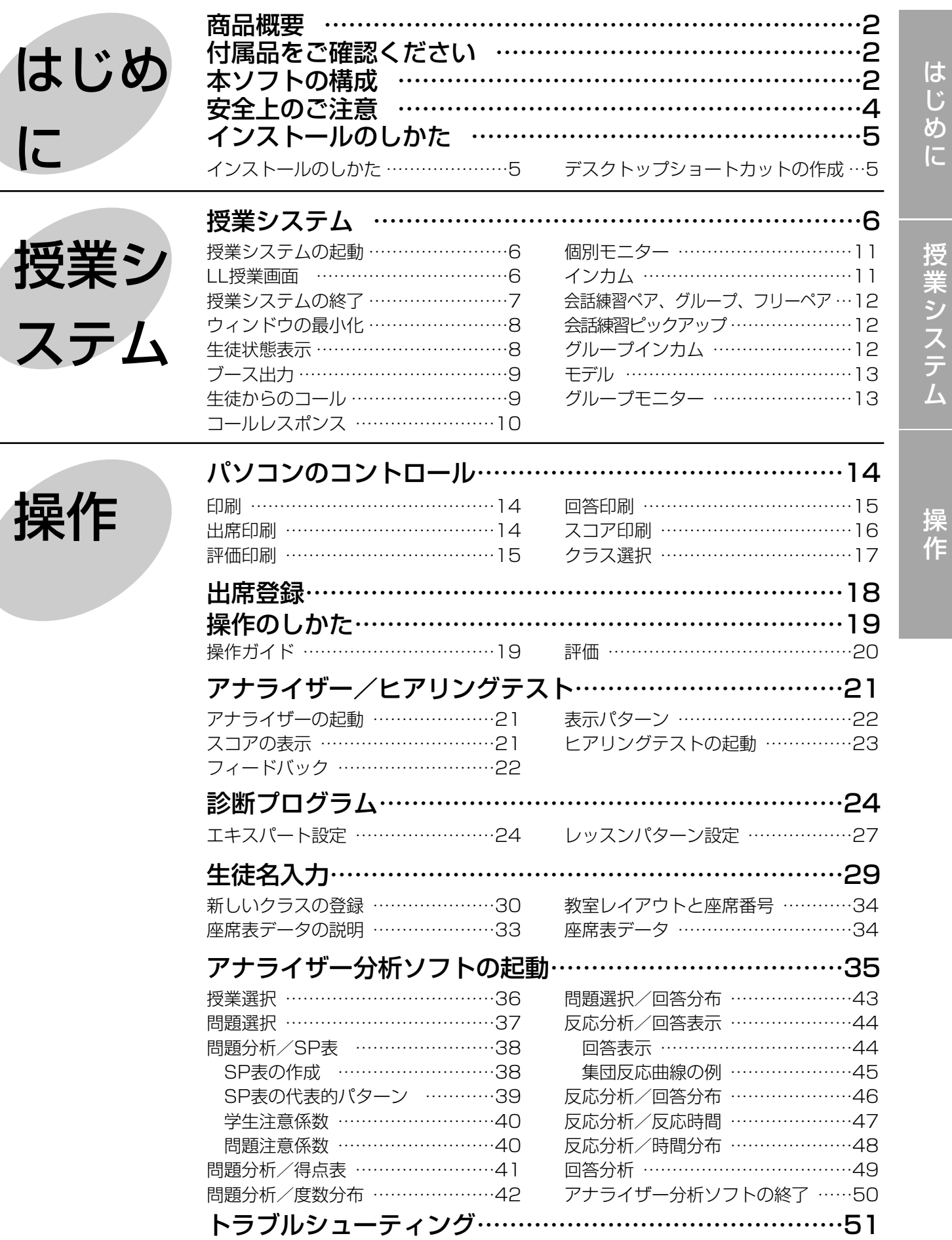

# 安全上のご注意 ③あままっください

お使いになる人や他の人への危害、財産への損害を未然に防止するため、必ずお守りいただくことを、次のように 説明しています。

■表示内容を無視して誤った使い方をしたときに生じる危害や損害の程度を、次の表示で区分し、説明しています。

◆ 警告 この表示の欄は、「死亡または重傷などを負う可能性が想定される」内容です。

■お守りいただく内容の種類を、次の絵表示で区分し、説明しています。(下記は絵表示の一例です。)

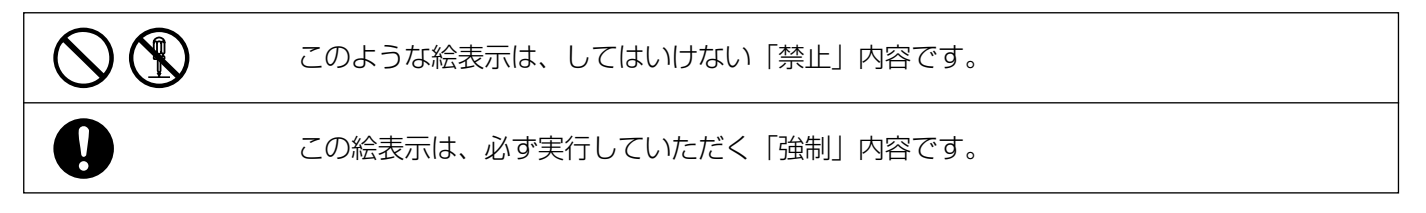

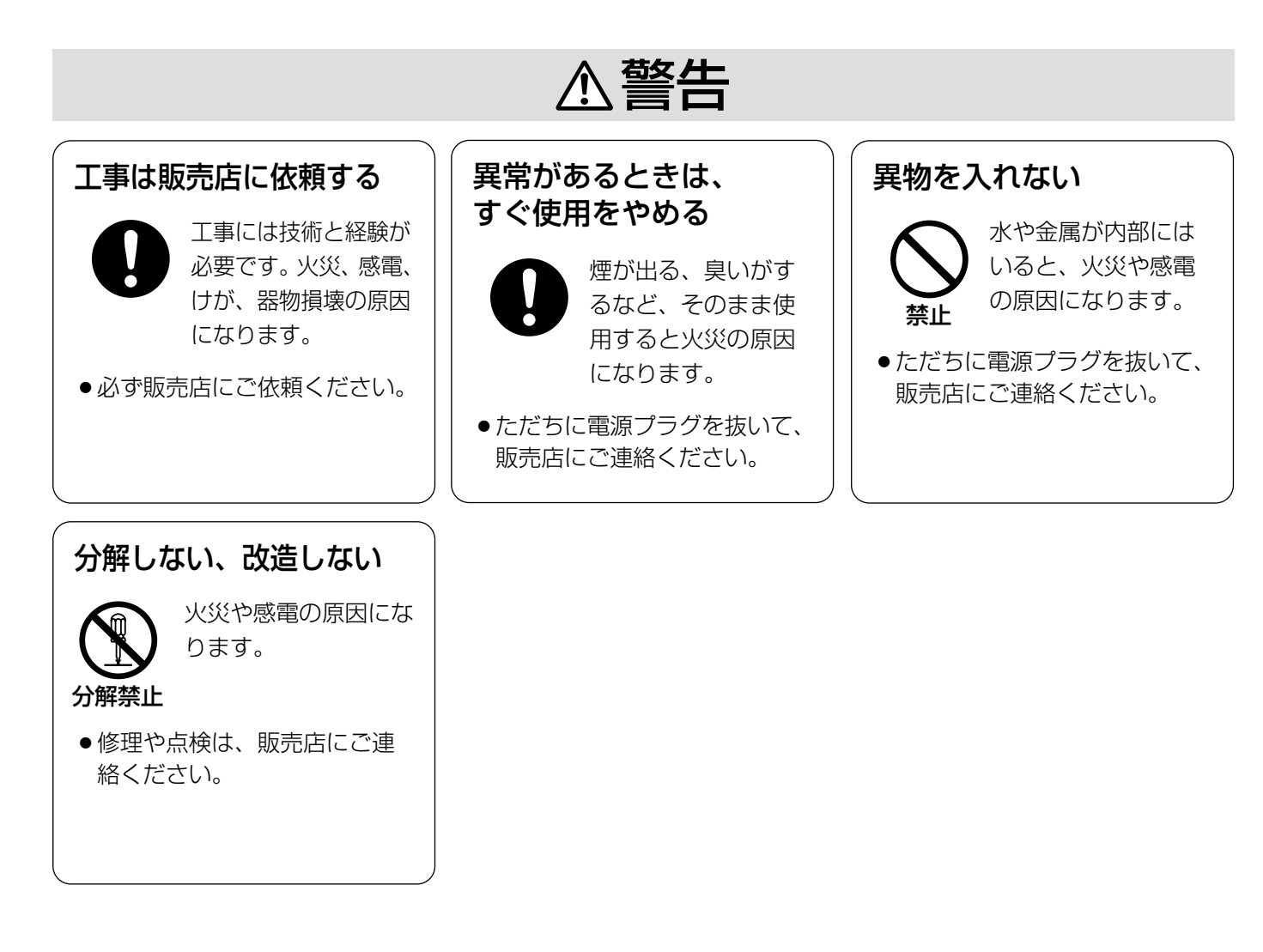

# インストールのしかた

# インストールのしかた

- 1 CD-ROMドライブに本ソフトのCD-ROMを挿入します。
- 2 マイコンピュータのアイコンをマウスでダブルクリックして、ウィンドウを開きます。
- $3$  CD-ROMドライブのアイコンをダブルクリックして、「Ilsystem」フォルダー内の"Ilinst.exe (LLシス テムソフト)"をダブルクリックします。
- **4** インストール先フォルダ指示のメッセージが出ます。このままクリックすると、"C:¥(ハードディス ク)"にLLシステムソフトがインストールされます。
- 5 同様に「Analyzer」フォルダー内の"Anlyinst.exe(アナライザー分析ソフト)"をダブルクリックします。
- $6$  インストール先フォルダ指示のメッセージが出ます。このまま"OK"をクリックすると、"C:¥(ハード ディスク)"にアナライザー分析ソフトがインストールされます。

### デスクトップショートカットの作成

LLシステムソフト、アナライザー分析ソフトのショートカットをデスクトップに作成します。

#### LLシステムソフト

エクスプローラで"C:¥LL500¥System"のフォルダを開いてください。 そのフォルダの下に"ll500.exe"というファイルがあります。 この"ll500.exe"をマウスの右ボタンを押したままデスクトップにドラッグし、マウスのボタンを離します。 ショートカットメニューが表示されます。[ショートカットをここに作成]をクリックします。 デスクトップに「II500.exeへのショートカット]アイコンが作成されます。

#### アナライザー分析ソフト

エクスプローラで"C:¥Anly"のフォルダを開いてください。 そのフォルダの下に"Anly\_main.exe"というファイルがあります。 この"Anly\_main.exe"をマウスの右ボタンを押したままデスクトップにドラッグし、マウスのボタンを 離します。 ショートカットメニューが表示されます。[ショートカットをここに作成]をクリックします。 デスクトップに「Anly\_main.exeへのショートカット]アイコンが作成されます。

#### プリンターの設定

接続するプリンターのドライバーをインストールします。 ※詳しくは、ご使用になるプリンターに付属されている取扱説明書をお読みください。 ※プリンターを使用しない場合でも、いずれかのプリンターソフトウェアをインストールし、[通常使う プリンタ]の設定を行ってください。

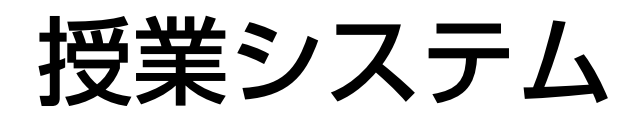

### 授業システムの起動

- 1 パソコンの電源を入れます。
- 2 デスクトップにある <mark>お</mark>タル をダブルクリックして、LLステムソフトを起動します。
- $3$  LL操作ユニットの電源ボタンを押します。

# LL授業画面

システムが立ち上がると授業画面が表示されます。

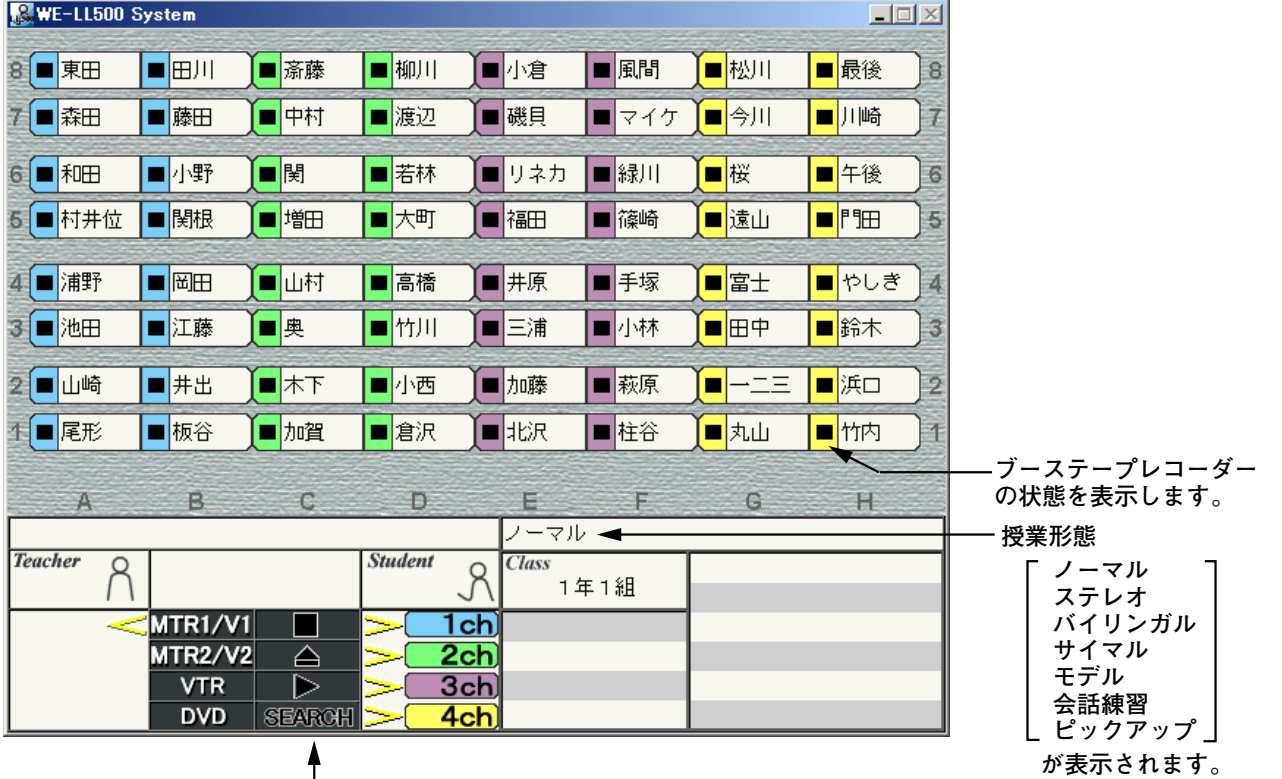

**各映像・音声機器の状態を表示します。�**

**DVDの場合は、操作部AVリモコンのポーズボタンを押すと、�**

**"SEARCH"(静止画ポーズ)表示となります(この表示はDVD本体のポーズボタンを押した時の表示です)。�**

お願い パソコンで他のアプリケーションソフトを動作させている場合、通信エラーなどにより、正常動 作しなくなることがあります。その場合は、他のアプリケーションソフトを終了させてご使用く ださい。

授 業 シ ス テ ム

# 授業システムの終了

1 LL操作ユニットの電源ボタンを押します。

 $2$  パソコンの画面に、LL500システムの終了画面が表示されるので、画面右下の"Exit"をクリックします。

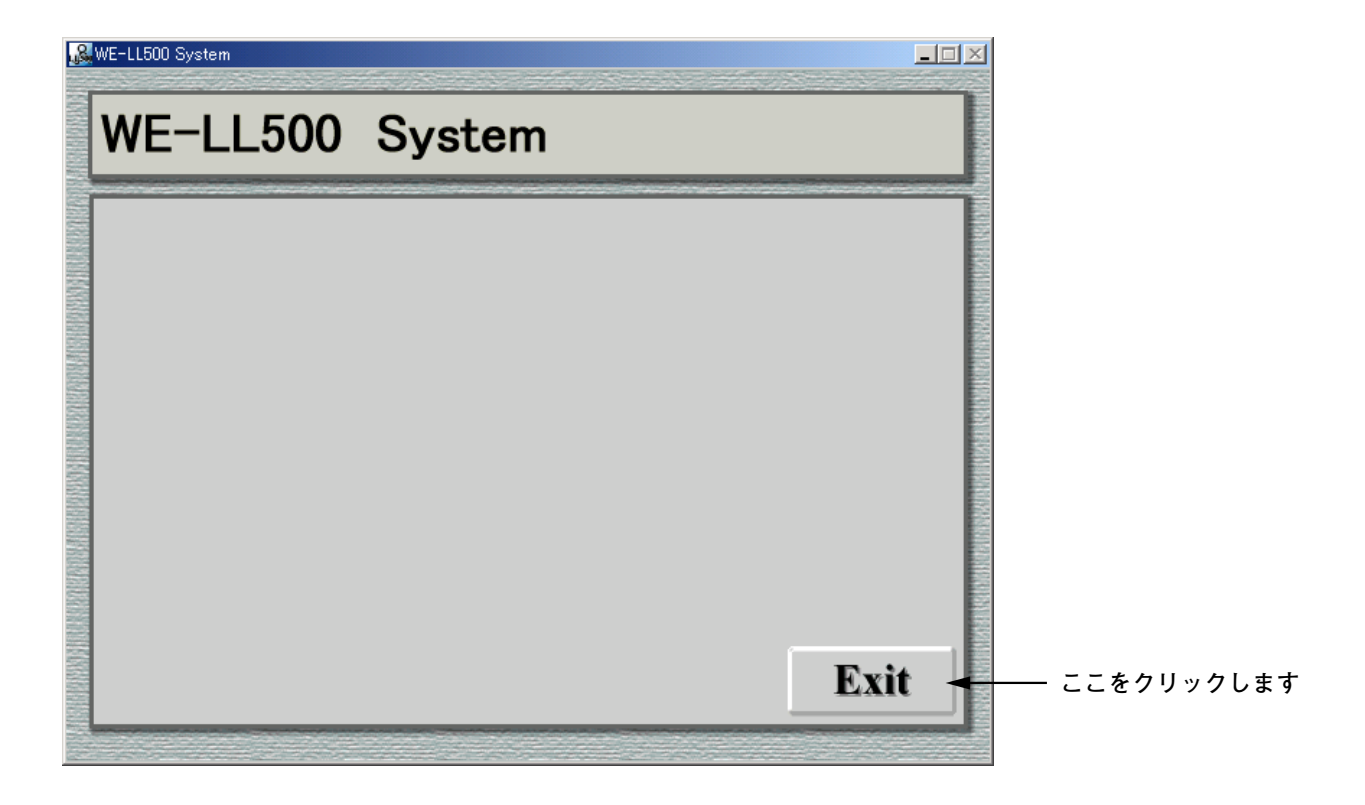

3 終了確認メッセージが表示されるので、"はい"を選択し、終了させます。

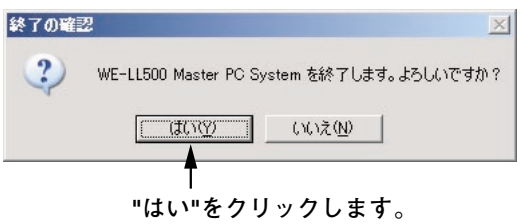

# ウィンドウの最小化

ウィンドウ右上の「最小化」ボタンをクリックして、ウィンドウをタスクバーに格納することができます。元の ウィンドウサイズに戻すときは、タスクバーのボタンをクリックします。

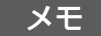

最大化およびウィンドウサイズの変更はできません。

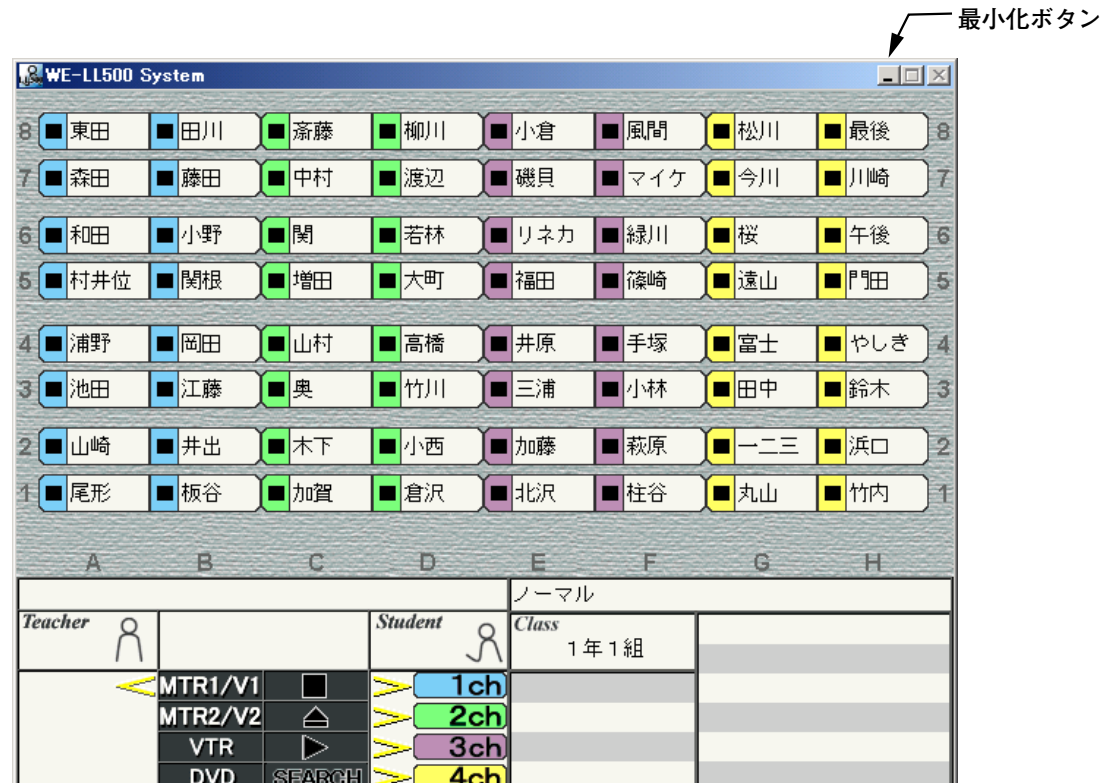

## 生徒状態表示

#### 通常授業時

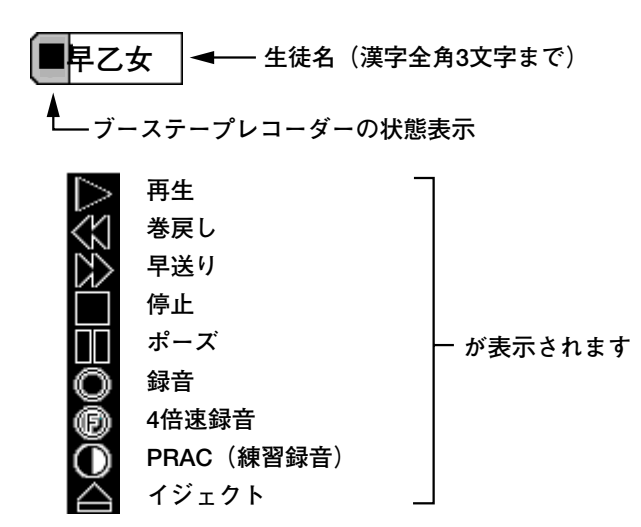

#### アナライザー/ヒアリングテスト時

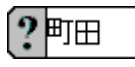

#### 生徒の状態表示 生徒が回答した場合はその番号が表示される。

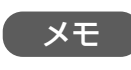

ブーステープレコーダーが接続され ていないところは、何も表示されま せん。

# ブース出力

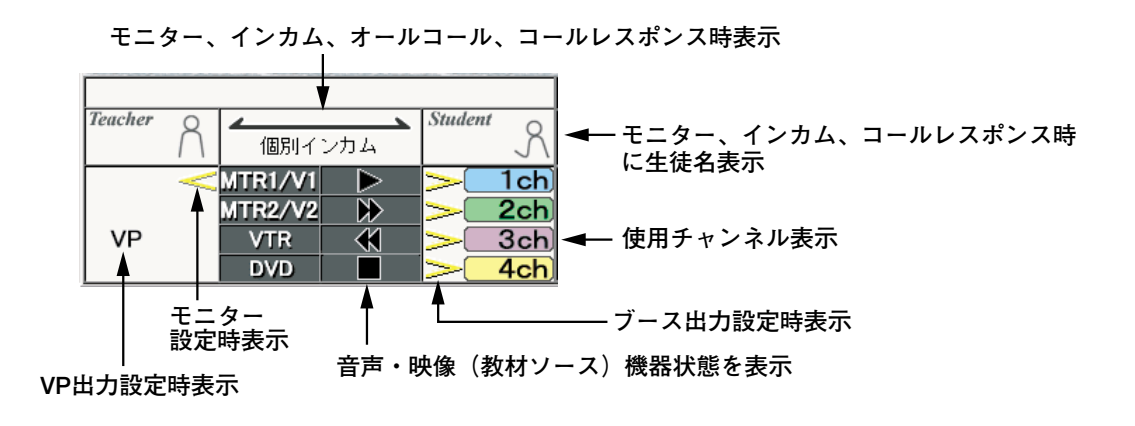

# 生徒からのコール

生徒状態表示の生徒名の文字が紫になり、コール要求していることを示します(バックグラウンドの色は変わり ません)。

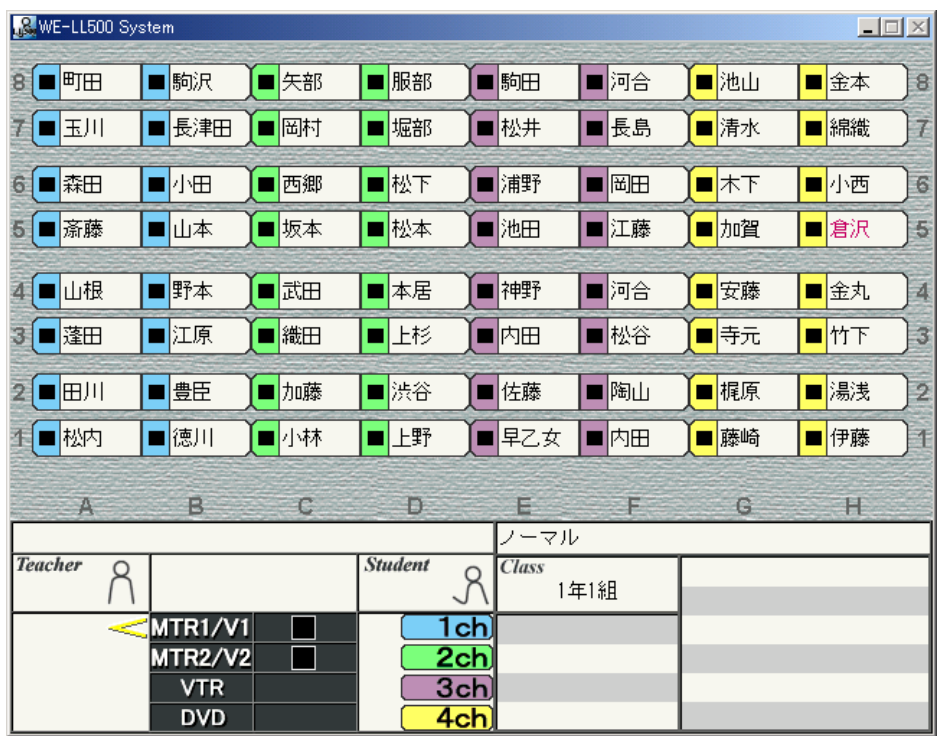

# コールレスポンス

生徒からのコール要求がある時に"コールレスポンス"ボタンを押すと、コールレスポンス状態になり、会話して いる生徒の状態表示がピンクになり、"Student"欄に生徒氏名(漢字全角6文字以内)とコールレスポンスの矢 印が表示されます。

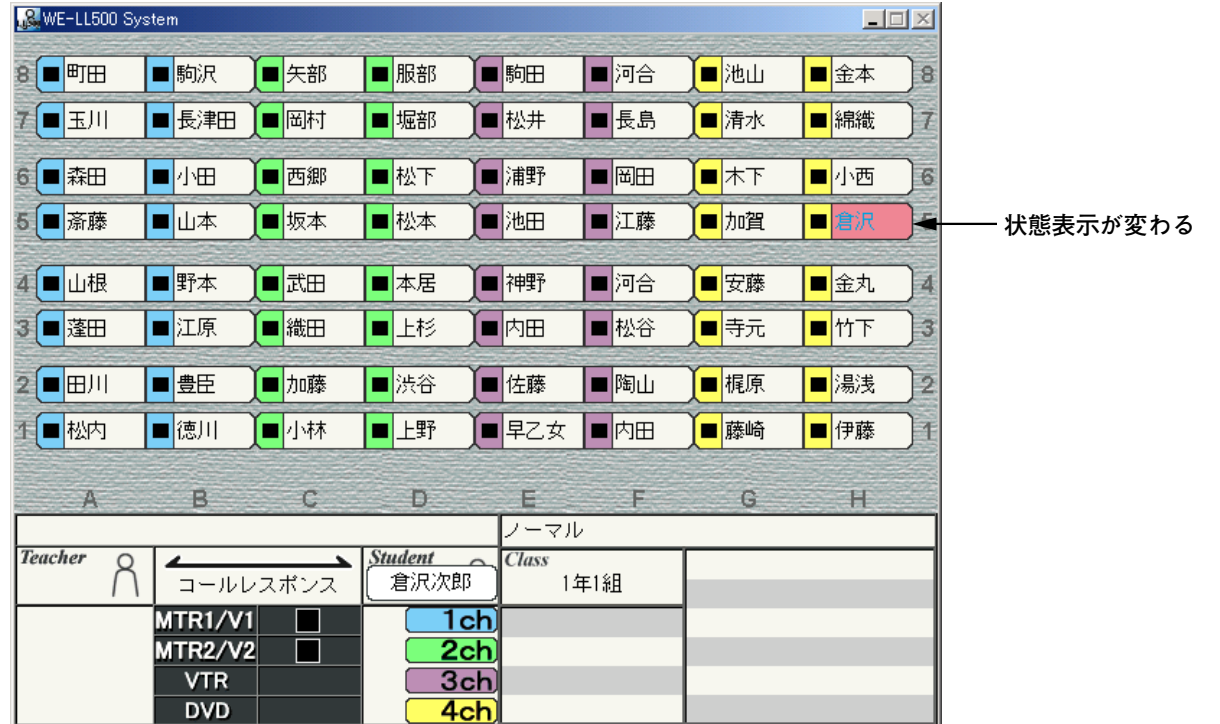

# 個別モニター

"モニター"ボタンを押すと指定した生徒の状態表示がピンクになり、"Student"欄に生徒氏名(漢字全角6文字 以内)とモニターの矢印が表示されます。

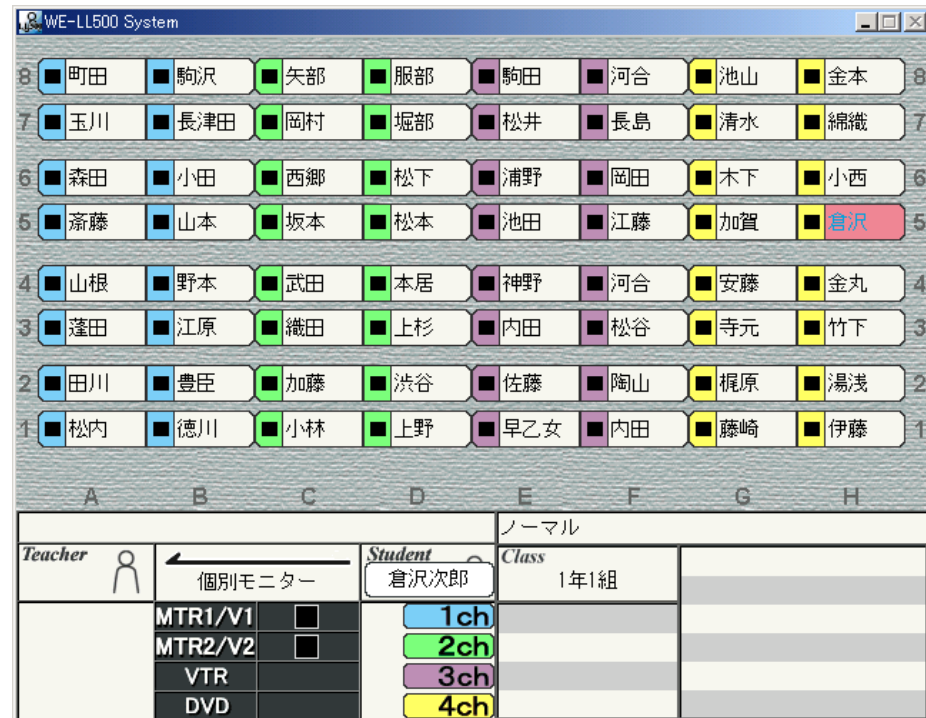

# インカム

"インカム"ボタンを押すと指定した生徒の状態表示がピンクになり、"Student"欄に生徒氏名(漢字全角6文字 以内)とモニターの矢印が表示されます。

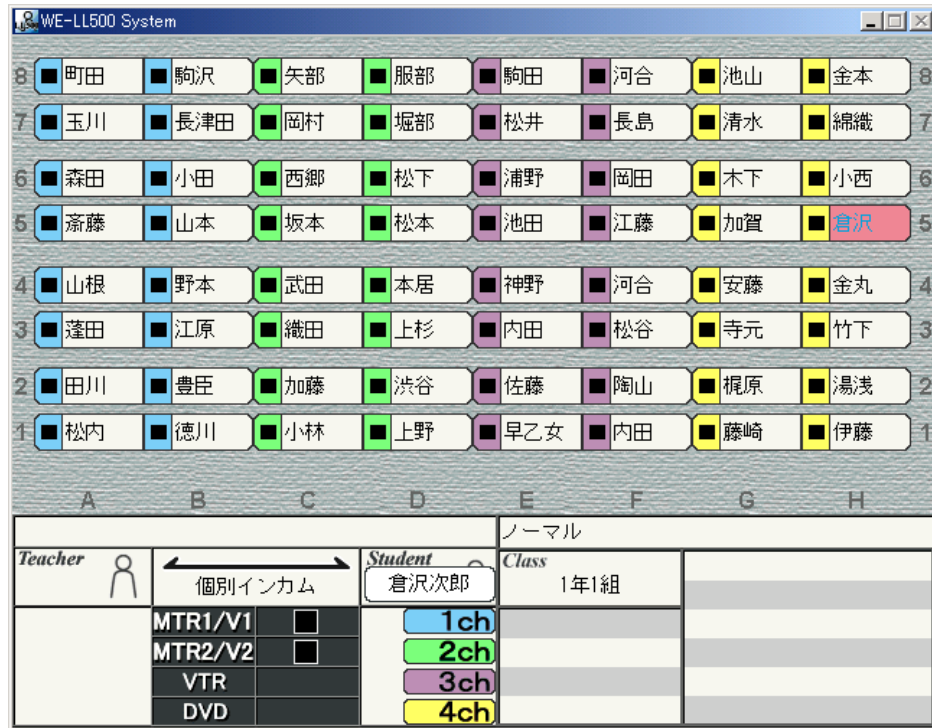

## 会話練習ペア、グループ、フリーペア

会話練習のペア、グループ、フリーペアを設定すると、授業画面のブーステープレコーダー状態表示部が組み分 けしたブースごとに色が変わります。

### 会話練習ピックアップ

会話練習でマニュアルセットのA,B,Cを設定すると、指定した生徒のブーステープレコーダー状態表示の色が、 ピックアップごとの色に変わります。

# グループインカム

グループインカムを設定すると、選択した生徒の状態表示がピンクになり、グループインカムの矢印が表示され ます。

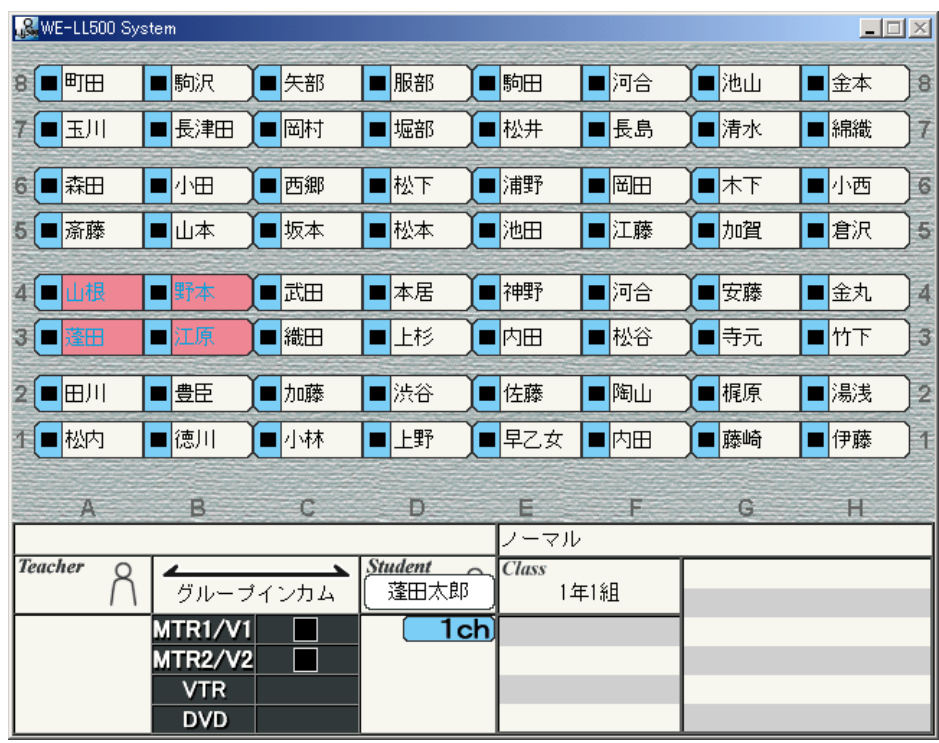

# モデル

モデルを設定すると、指定した生徒の状態表示がピンクになり、モデル練習の矢印が表示されます。

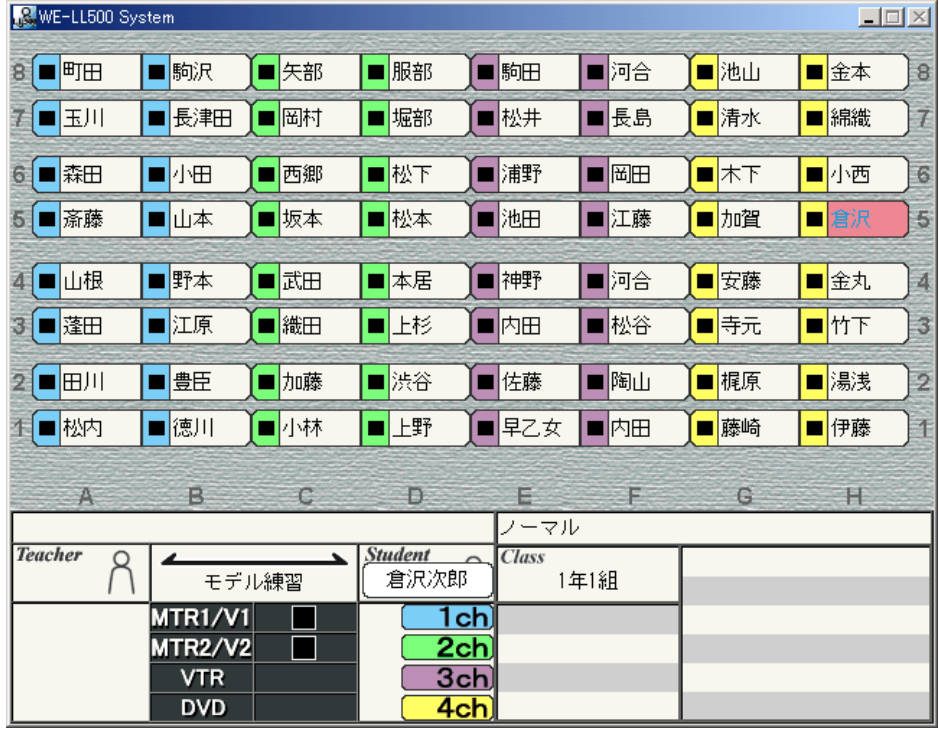

グループモニター

グループモニターを設定すると、選択した生徒の状態表示がピンクになり、モニター中の生徒名が点滅し、 "Student"欄に生徒氏名(漢字全角6文字以内)と、グループモニターの矢印が表示されます。

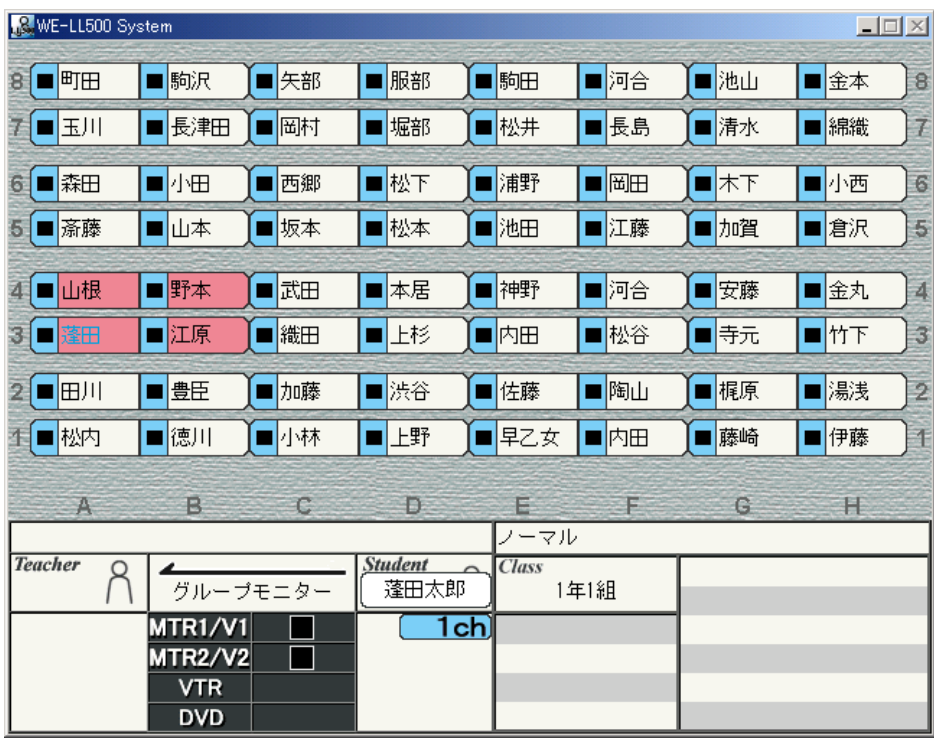

# パソコンのコントロール

操作パネルのパソコンコントロール部には印刷、クラス選択、出席登録、ガイド表示の各ボタンがあります。

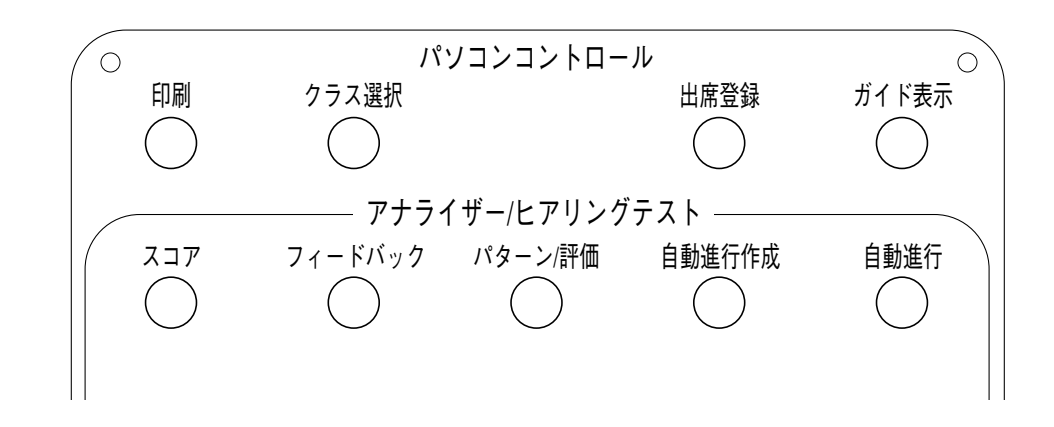

### 印刷

パソコンにプリンターを接続した状態で行います。

## 出席印刷

出席登録を締め切ってから (電源オンまたはクラス選択後の最初のオールコールをクリアして)、印刷ボタンを 押すと、出席状態が印刷されます。

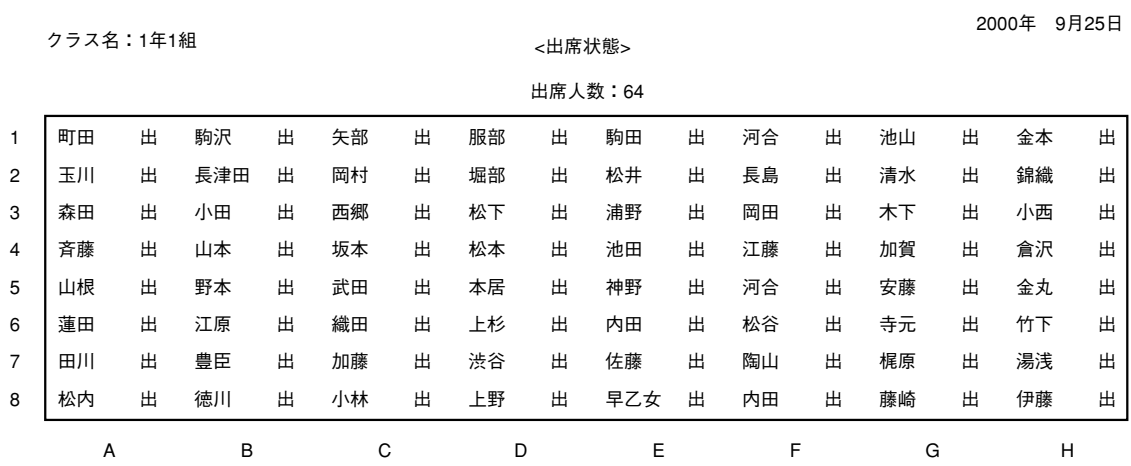

## 評価印刷

評価を行っているときに印刷ボタンを押すと、評価が印刷されます。

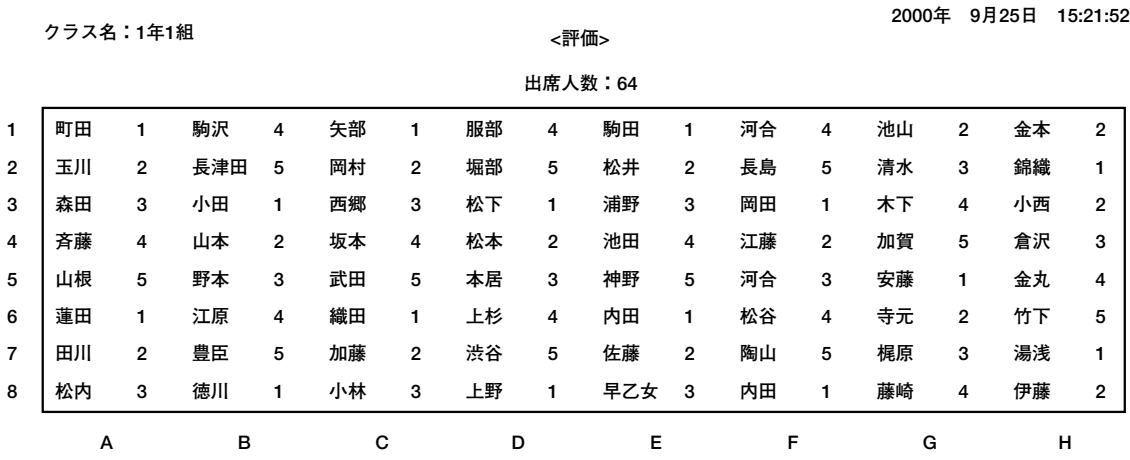

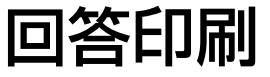

アナライザーのスタート、クローズ状態、または、ヒアリングテストのテスト状態で印刷ボタンを押すと、生徒 の回答状態と回答分析が印刷されます。

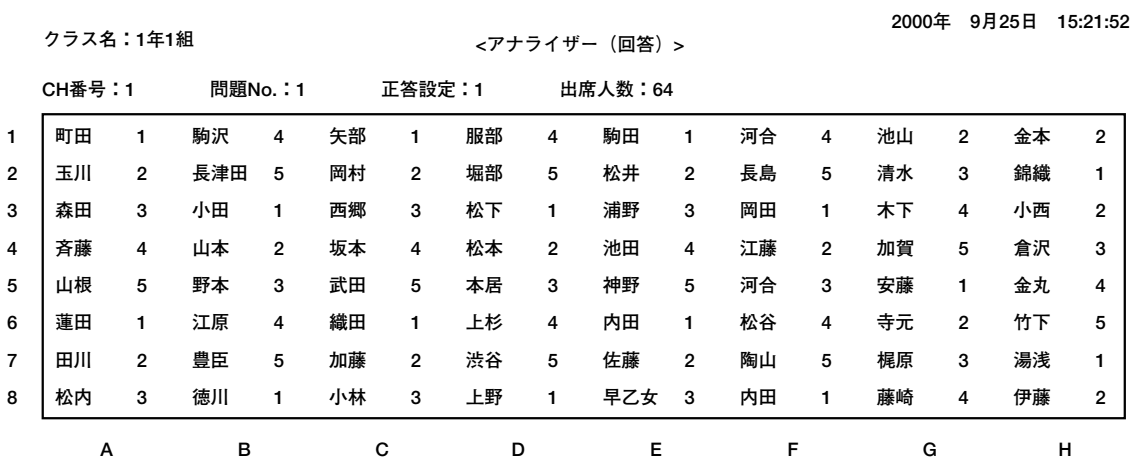

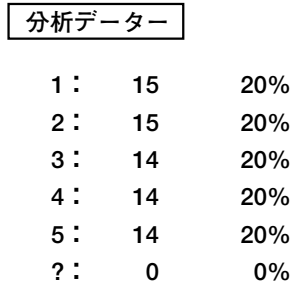

## スコア印刷

アナライザーのスコア表示を行っているときに印刷ボタンを押すと、スコアが印刷されます。

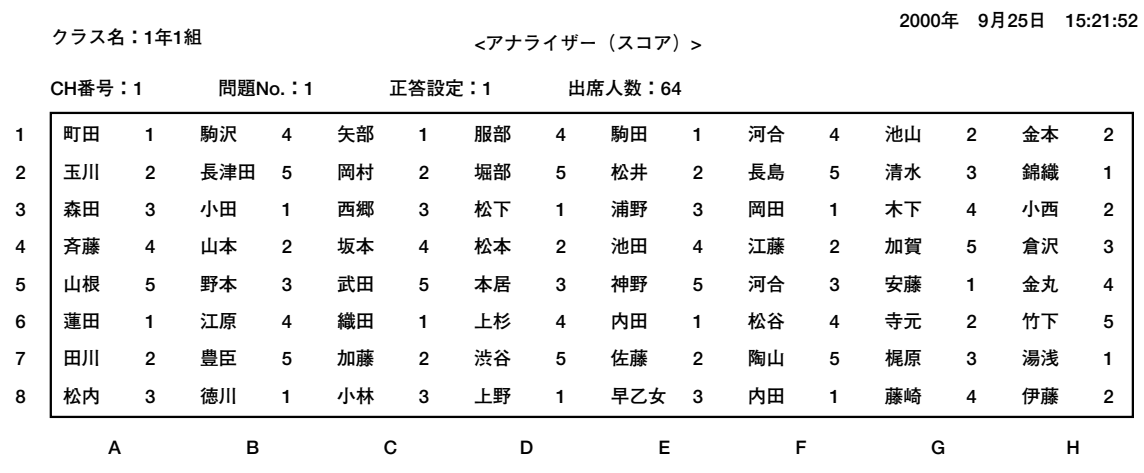

17

操 作

### クラス選択

授業を行うクラスを選択します。

#### クラス選択方法

- 1 クラス選択ボタンを押すと、クラス選択表示ランプが点灯し、パソコンのディスプレイにクラス選択画面 が表示されます。
- 2 LL操作ユニットの生徒座席モニターボタンのA1からE8までがパソコン表示のクラス名に対応しています。 選択したいクラスに対応したLL操作ユニットのモニターボタンでクラス名を選択します。
- $\,$  3 クラス選択ボタンを再度押すと、クラス選択が終了します。

クラス選択画面(パソコンディスプレイ)

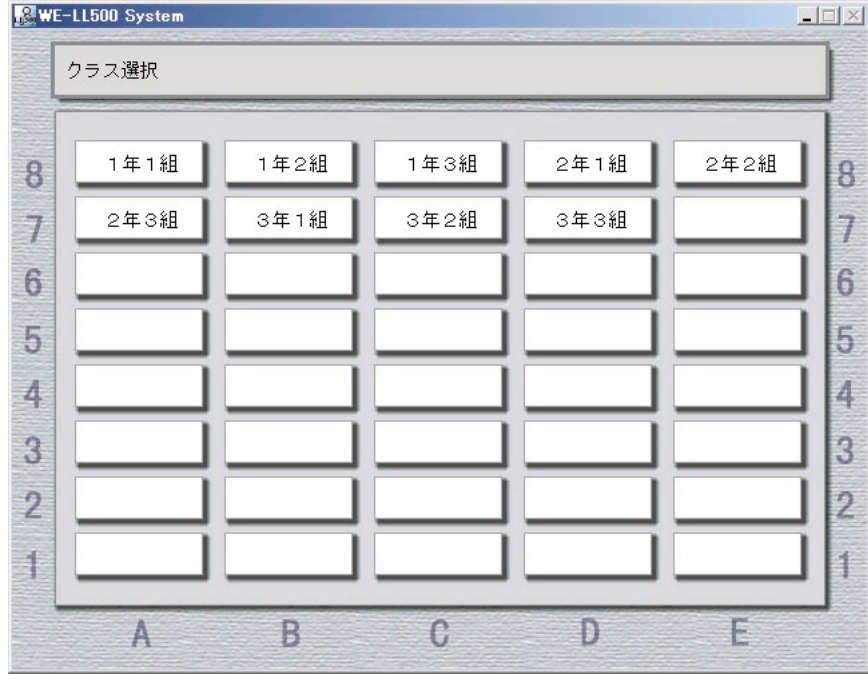

**生徒座席ボタン(LL操作ユニット)**

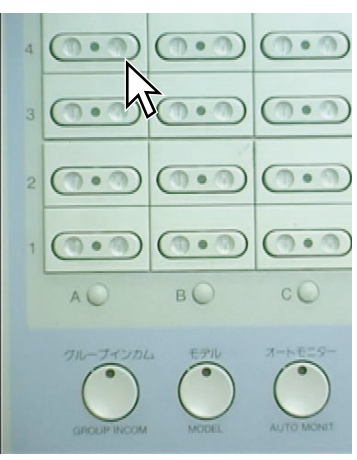

通常のオールコール・クリアー後、アナライザーパネルの出席ボタンを押すことにより、その時の生徒の出席状 態が記録されます(エキスパート設定で学習者評価データ保存が"保存する"の場合)。

#### 1 出席登録ボタンを押します。

LL操作ユニットの電源ボタンを押してシステムを終了したときに、アナライザーデータに出席状態が記 録されます。

●出席状態の印刷は、アナライザーパネルの印刷ボタンで行います。

# 操作のしかた

操作ガイド

操作手順などのガイド文章を表示します。

1 操作ガイド表示ボタンを押します。

ガイド表示� $\bigcap$ 

●パソコン画面に操作ガイドを表示します。

2 他の操作手順などを表示させます。

操作ガイド文章を見たい操作ボタンを押します。

●押した操作ボタンに応じた動作をし、操作ガイドが表示されます。ただし、レッスンパターンボタンを 押すと登録内容が表示されますが、動作はしません。登録内容表示中に、「パターン」ボタンを押すと エキスパート設定の内容が表示されます。一度レッスンパターンを表示すると、レッスンパターンボタ ン以外のボタンを押しても表示はそのままとなります。

#### 3 操作ガイド文章の表示を終了します。

再度、操作ガイドボタンを押します。

ガイド表示� ( )

● 操作ガイドが消えます。

## 評価

生徒の学習状況を5段階で評価します。

1 評価ボタンを押します。

操作ガイド表示ボタンを押します。

$$
\bigcirc^{\scriptscriptstyle\beta\circ\geq\wr\overline{\mathfrak{f}}\mathfrak{m}}
$$

●選択した生徒のモニター表示ランプ、またはインカム表示ランプが点灯します。

#### 2 評価したい生徒を選択します。

生徒のモニターボタン、またはインカムボタンを押します。

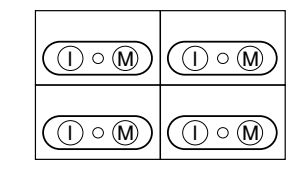

●ペアやグループの場合、選択した生徒と組みになっている生徒も、モニター(インカム)状態になりま すが、評価対象となるのは、モニター(インカム)ボタンを押した生徒のみです。

#### 3 学習状況を聞き、評価点をつけます。

アナライザーの正答設定ボタン1~5を押します(オートモニター時、グループモニター時も評価点をつ けることができます)。

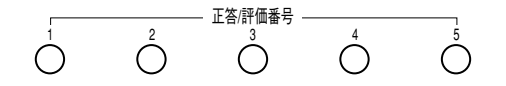

●パソコン画面で選択した生徒の状態表示部分に評価点が表示されます。

#### 4 評価結果を印刷します。

印刷ボタンを押します。

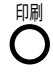

●評価結果が印刷されます。

#### 5 評価を終了します。

再度、評価ボタンを押します。

#### パターン/評価�

●評価表示ランプが消え、評価を終了します。

アナライザー/ヒアリングテスト

### アナライザーの起動

操作パネルのアナライザーボタンを押すとアナライザー表示ランプが点灯し、アナライザー画面が表示されます。

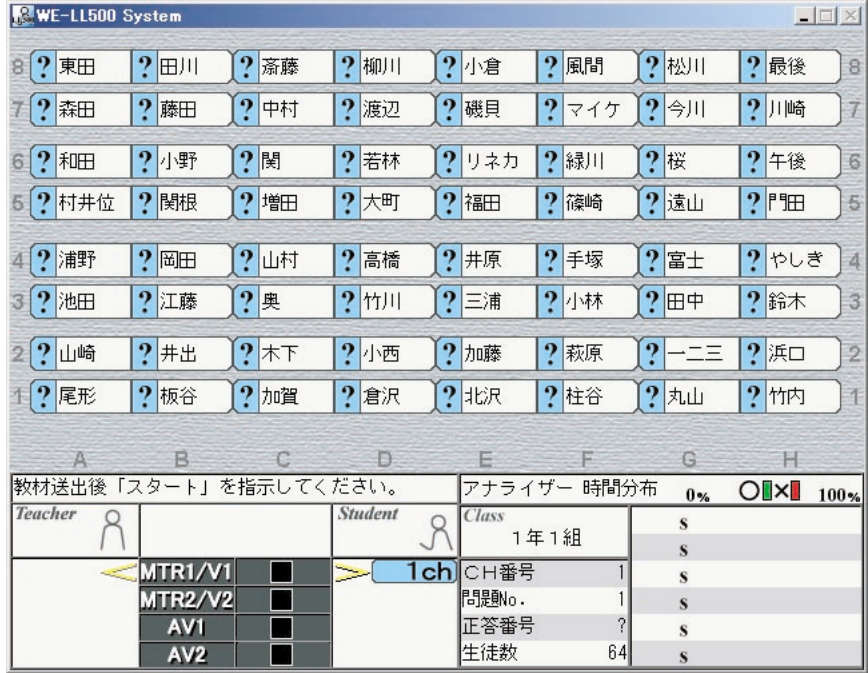

## スコアの表示

操作パネルのスコアボタンを押すとスコア表示ランプが点灯し、パソコンディスプレイの生徒座席状態表示 にそれまでの正答数が表示されます。スコア表示をやめるときは、もう一度スコアボタンを押します。

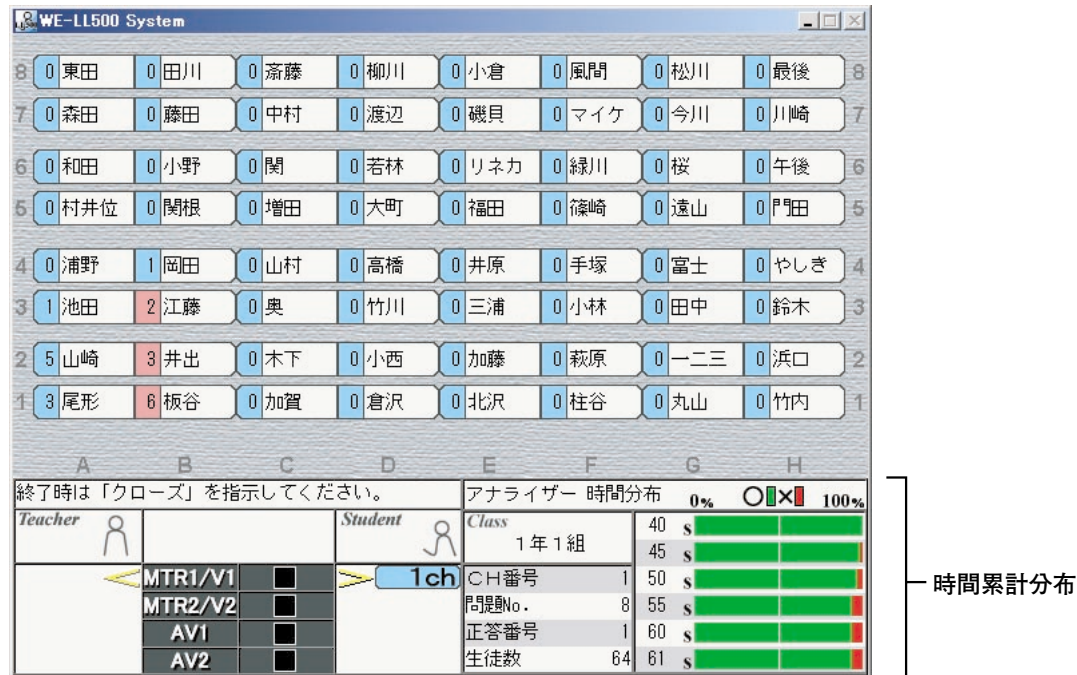

フィードバック

操作パネルのフィードバックボタンを押すと、フィードバックボタンが点灯します。アナライザーのクロー ズボタンを押した後に、ブーステープレコーダーのモード表示器に正答が点灯表示されます。

### 表示パターン

操作パネルのパターンボタンを押すたびに、時間累計分布表示↔選択肢別回答分布と交互に表示が切り替わ ります。

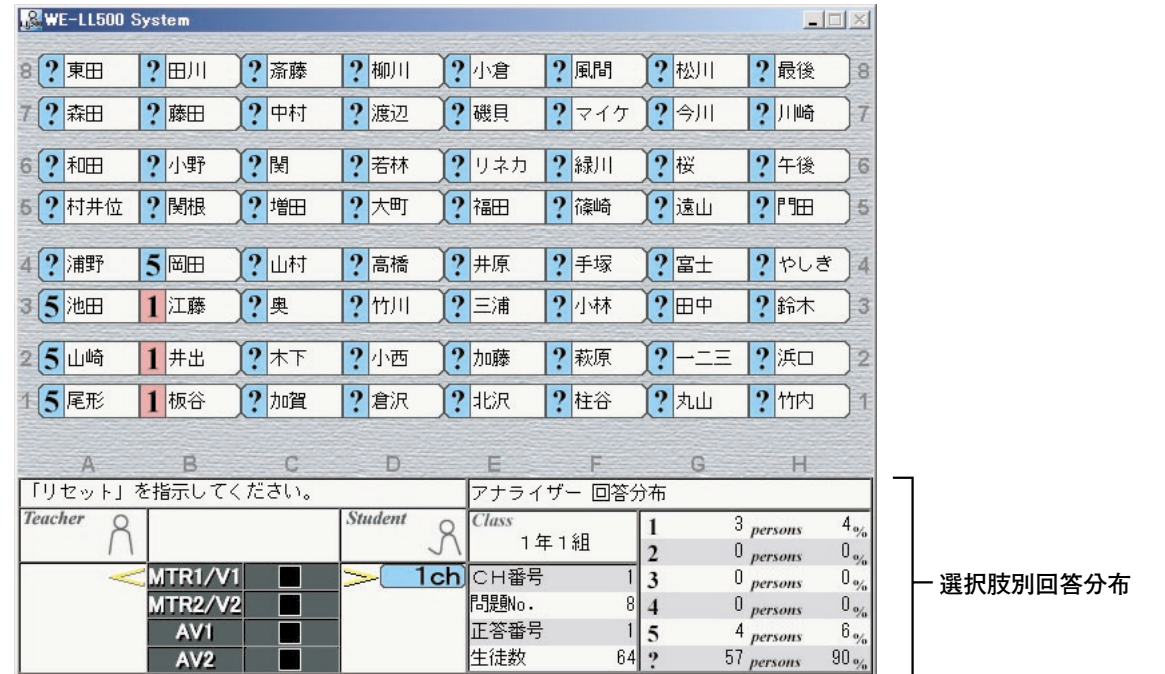

時間累計分布を表示している状態で、スタート/テストボタンを押すと、アナライザーの時間累計分布が時間 と共に変化していきます。

また、正答を設定していれば、正答している生徒の生徒状態表示部の数字のバックグラウンドはピンクになります。

# ヒアリングテストの起動

操作パネルのヒアリングテストボタンを押すとヒアリングテスト表示ランプが点灯し、ヒアリングテスト画 面が表示されます。

表示パターン、スコアの表示はアナライザーの時と同じです。

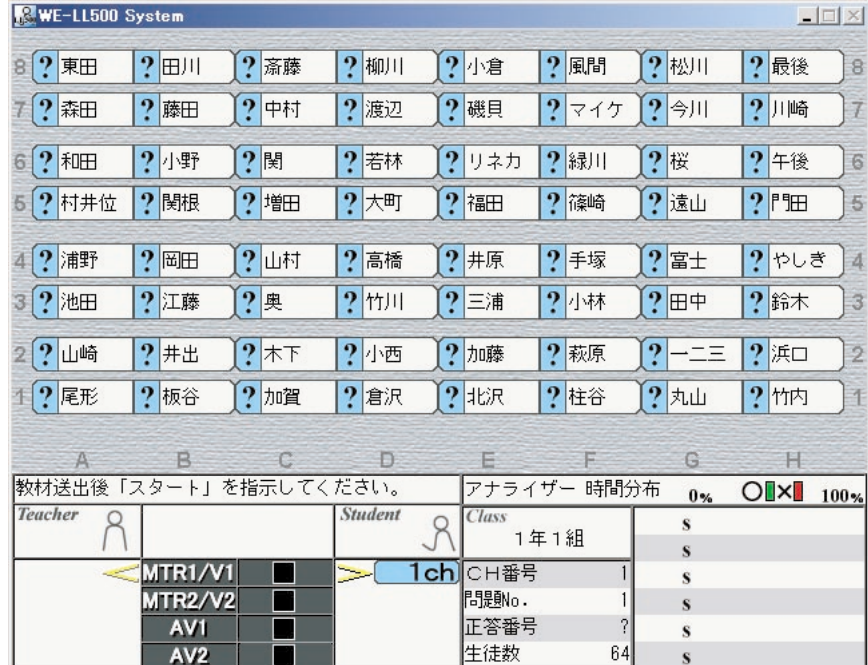

診断プログラム

エキスパート設定

#### プログラムの起動

1 LL操作ユニットの電源をオフにします。

2 LL操作ユニットの電源ボタン 右手前にある「登録」ボタンを押しながら電源を入れます。

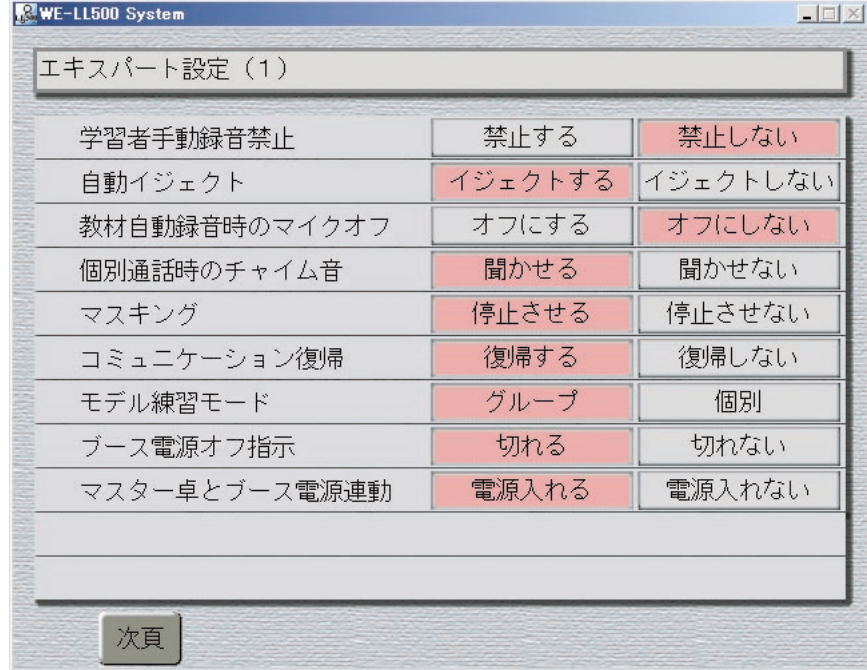

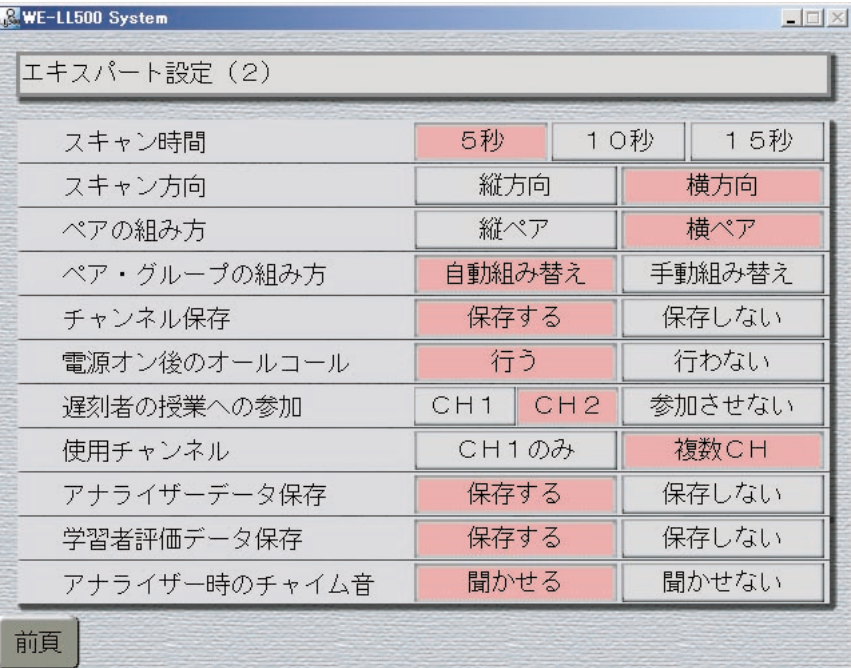

設定方法には、パソコンからマウスを使って選択する方法と、LL操作ユニットのモニターボタンを使っ て選択する方法とがあります。

### 操 作

#### パソコンからの設定

パソコンディスプレイに表示されているエキスパート設定画面上で、設定したい項目の希望する変更内容のボ タン上でマウスをクリックします。 選択されると、表示がピンクに変化します。

#### LL操作ユニットからの設定

LL操作ユニットのモニターボタンが点灯している個所を確認し、設定したい項目の希望する変更内容のボタン を押します。 選択されると、モニターボタンが点灯表示されます。

#### エキスパート設定の設定終了

1 LL操作ユニットの電源をオフにします。

2 授業システムを再開する場合は、もう一度LL操作ユニットの電源を入れてください。

#### エキスパート設定項目

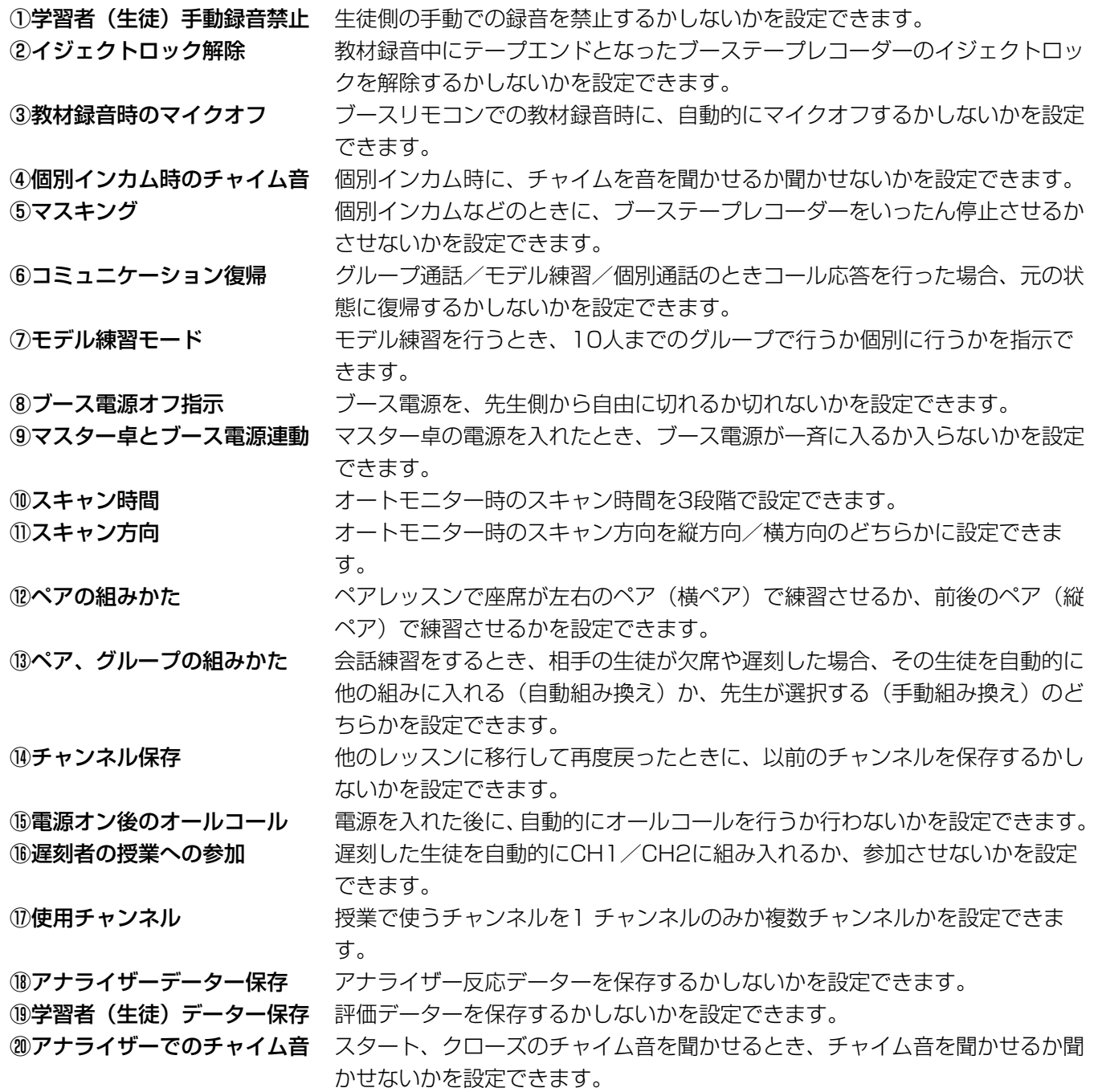

### レッスンパターン設定

LL操作ユニットに登録された授業パターン内容を変更、登録ができます。また「レッスンパターン設定データー 保存」に授業パターンを記録でき、その内容を読み出すことができます。

#### プログラムの起動

- 1 パソコンの電源はオンのままで、LL操作ユニットの電源をオフにします。
- 2 LLシステムソフトを起動し、LL操作ユニットの「教材割当/マニュアルセット」部に ある「全員/A」ボタンを押しながら電源を入れます。
- 3 レッスンパターン選択画面がパソコンのディスプレイに表示されます。

レッスンパターンボタンの選択

1 パソコンの画面を見ながら、設定・参照したいレッスンパターンボタンをマウスでクリ ックし、指定します。

レッスンパターンボタンの内容確認、変更、登録画面になります。

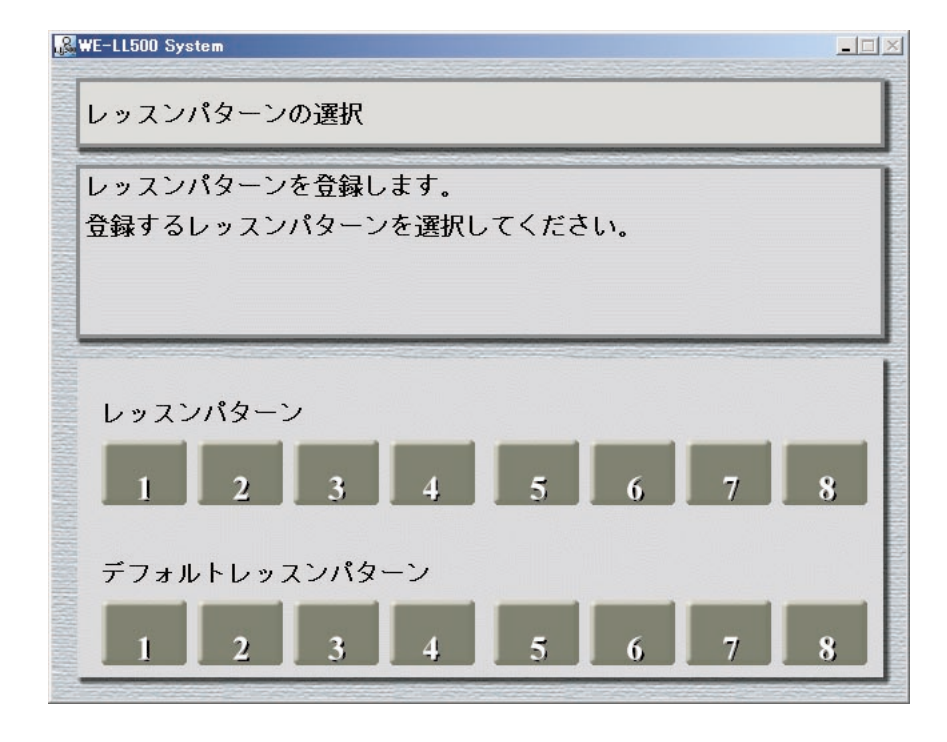

#### レッスンパターンボタン内容の確認、変更、登録、終了

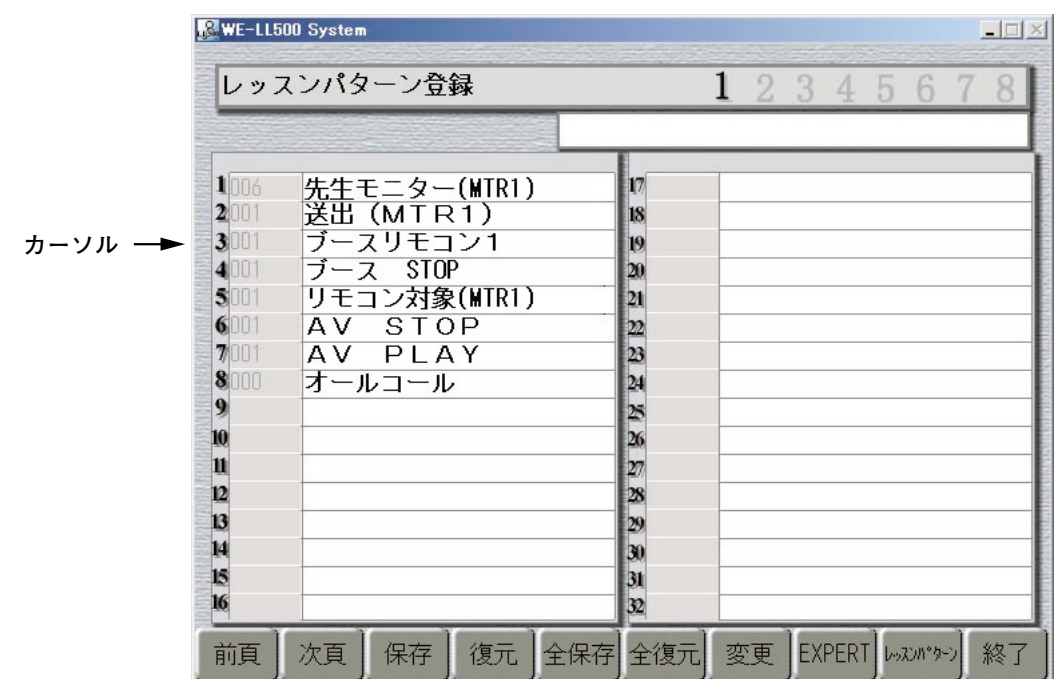

#### レッスンパターンボタン設定画面の機能説明

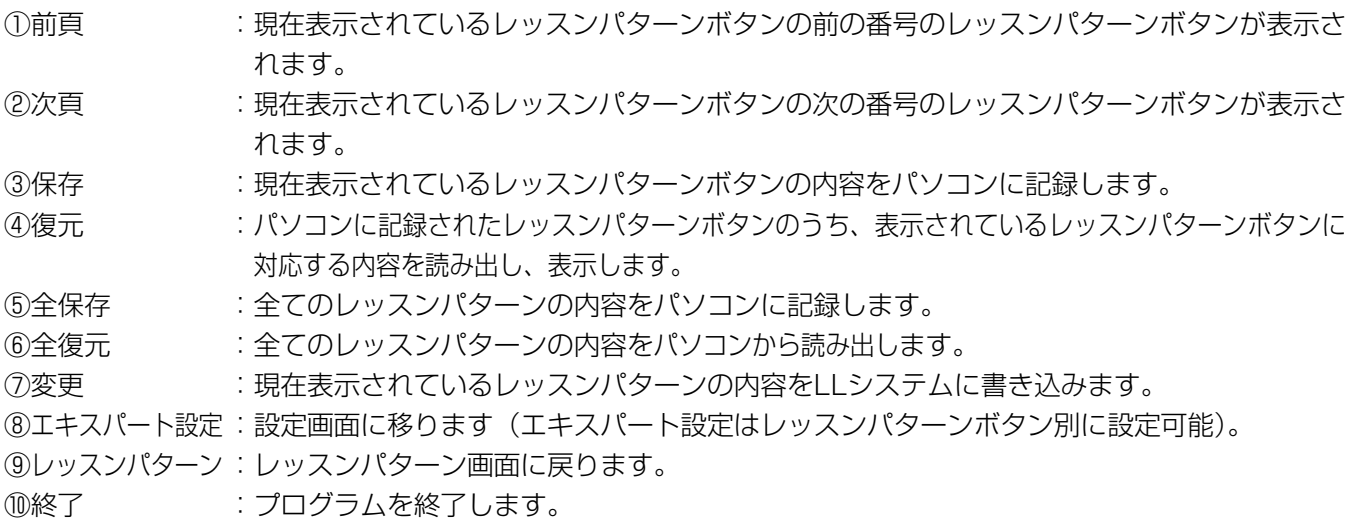

- 1 マウスを使って希望するレッスンパターンボタンをクリックし、画面表示させます。
- 2 変更、設定したい操作手順の番号をクリックします。
- 3 ボタン名の変更をする場合は、LL操作ユニットのボタンを押して機能を選択します。
- 4 機能の動作時間の変更をする場合は、パソコンの数字キーで秒単位で設定します。 ・時間欄には、必ず3桁の数字を入力してください。 入力可能時間≦120
- 5 設定中のレッスンパターンボタンのエキスパート設定の変更をする場合は、ディスプレ
	- イに表示された「エキスパート」ボタンをクリックします。

設定方法は『エキスパート設定』と同様です。

レッスンパターンボタン設定画面に戻るには、「レッスンパターン」ボタンをクリックします。

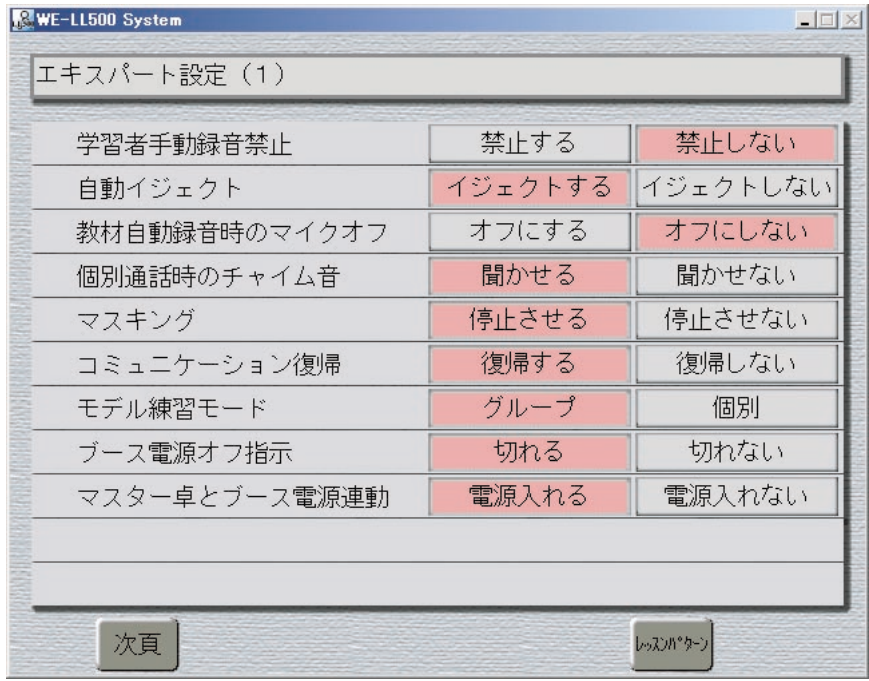

6 各設定が終了し設定した内容をパソコンに記録する場合、保存をクリックします。

- 7 設定した内容をLL操作ユニットに登録する場合、変更をクリックして、LL操作ユニッ トに登録します。
- 8 別のレッスンパターンボタンの変更をする場合は、項目1に戻ります。
- 9 レッスンパターンボタンの設定が終了し、プログラムを終了する場合は「終了」ボタン をクリックし、メッセージに従い終了します。
- 10 LL操作ユニットの電源ボタンを押し、操作ユニットの電源をオフにします。
- 11 パソコンの電源をオフにします。

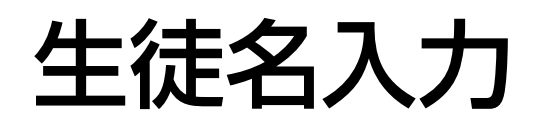

## 新しいクラスの登録

新しいクラスの生徒座席表をLL500システムに登録するには、以下の操作手順に従い、操作を行ってくだ さい。ただし、登録できるクラス数は、最大40クラスで、それを超えて登録を行ったクラスは、クラス選択 画面で表示されません。

「マイ コンピュータ」を右クリックして、現れた表示から「エクスプローラ」を選択(クリック)します。 下画面を参考に「Ll500」フォルダー内の「System」フォルダーにある「user」フォルダーをクリックし て開き、そこに新しいフォルダーを作ります。

新しいフォルダーは、必ず名称変更を行ってください(「新しいフォルダ」のままではクラス選択時に、その クラスは表示されません)。

名称は全角文字で6文字以内の名称(「1年1組」など)にしてください。

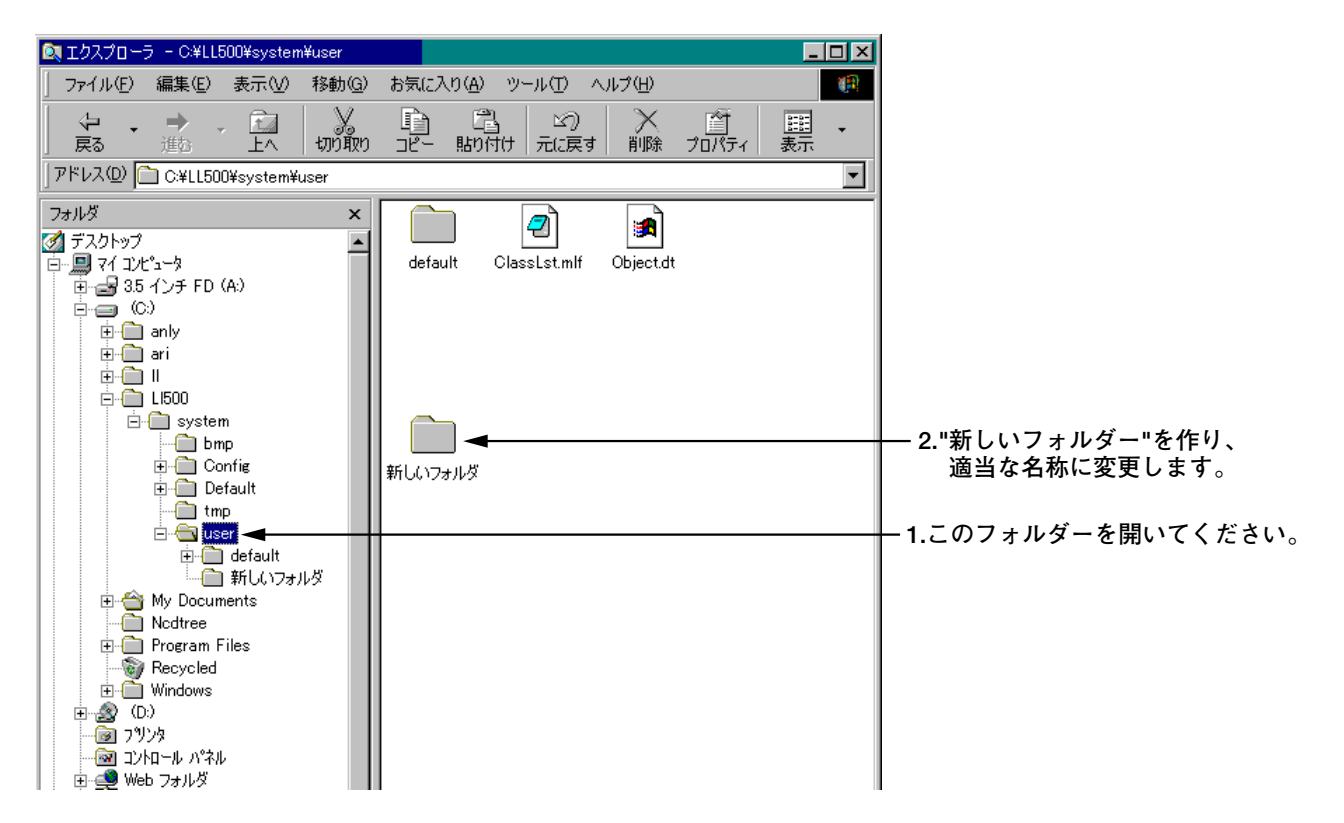

お願い 生徒名入力を行うときは、必ずLLシステムソフトを終了させてから行ってください。

名称変更が終わったら、新しく作ったフォルダーに「default」フォルダーの中にある「Seatdata.mlf」を コピーします。

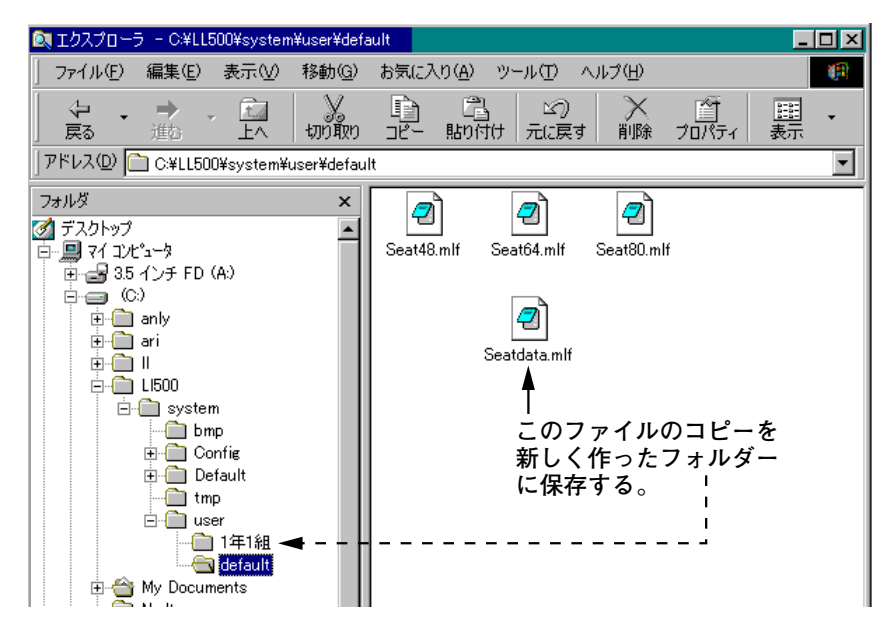

コピーしたら、新しく作ったフォルダーの中にある「Seatdata.mlf」ファイルを開き、座席表データ-を入 力してください。

座席表データ-の入力方法については、後述の座席表データ-の作成例を参考に行ってください。

入力が終わったら、LL操作ユニットおよびLLシステムソフトを起動し、クラス選択を行います。 クラス選択画面には、下画面のように登録を行ったクラスが表示されます。

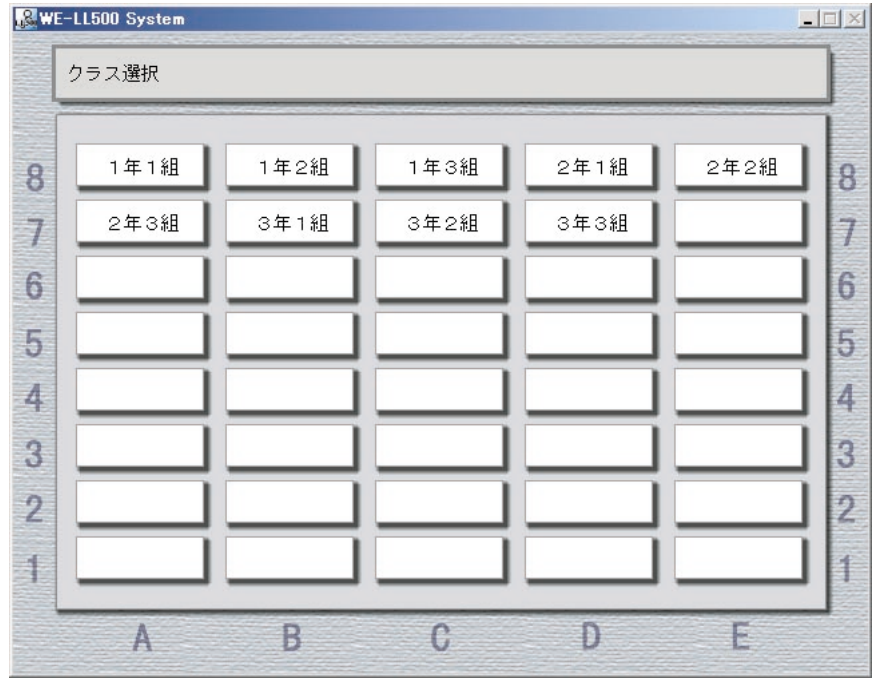

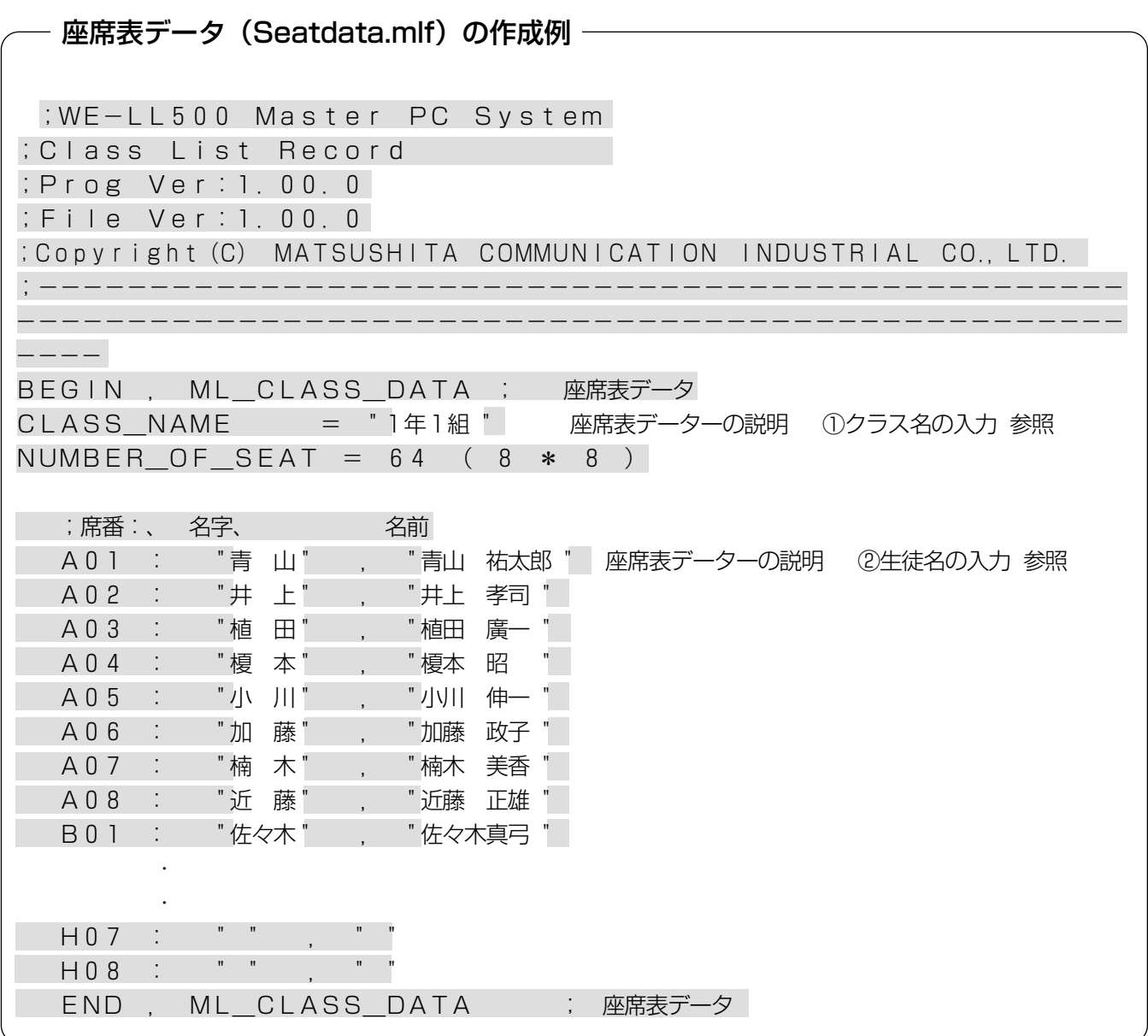

### 座席表データの説明

お願い データの網掛け部分は、絶対に変えないでください。 万一、この部分を変えてしまった場合は、変更内容を保存しないで終了し、最初から作成し直 してください。

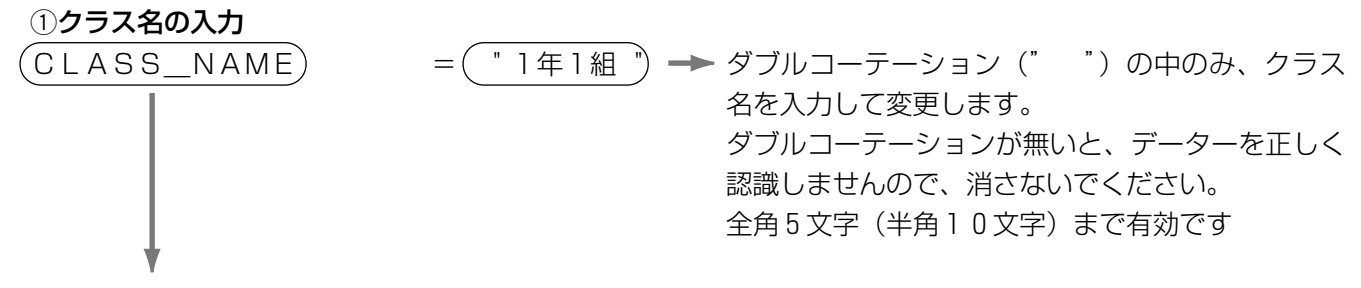

この部分は、スペース(空欄)も含めて、変更しないでください。

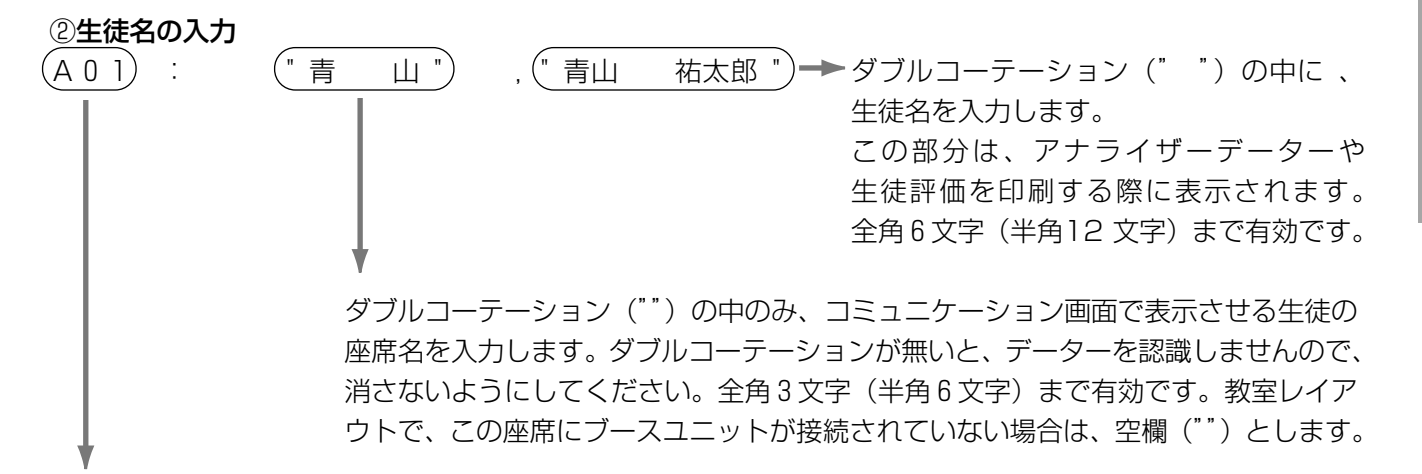

座席番号です。

この部分は変更しないでください。

変更後、ファイルを閉じようとすると、変更内容を保存するかどうか尋ねるパネルが表示されるので、「はい」 を選択します。

座席レイアウトは、次ページのデフォルト例を参照してください。

### 教室レイアウトと座席番号(デフォルト例)

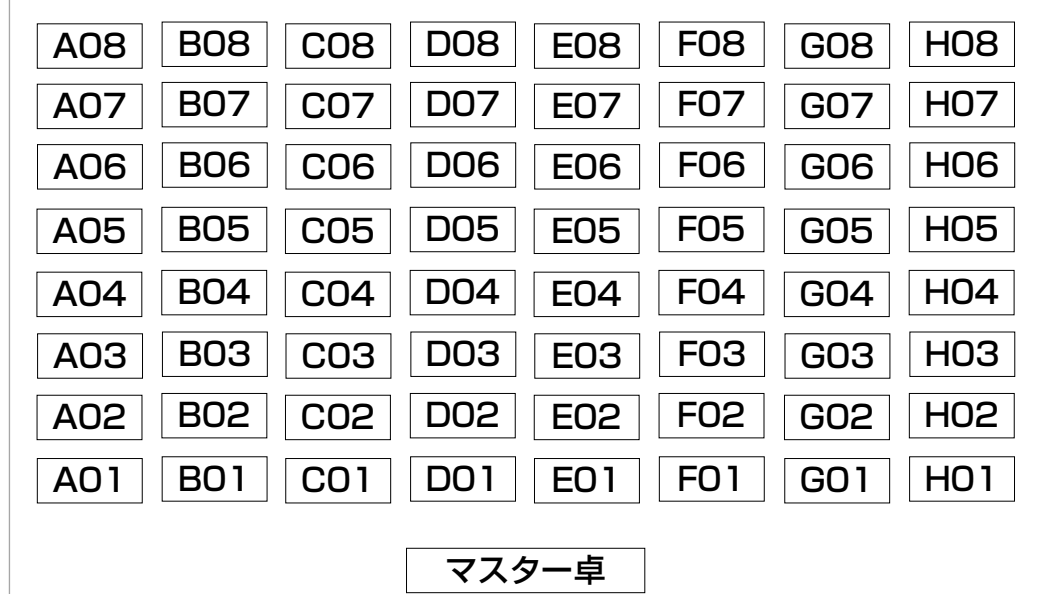

#### 座席表データ(デフォルト例) ・ フォルダー名 : default ・ ファイル名 : Seatdata.mlf ;WE-LL500 Master PC System ;Class List Record ;Prog Ver:1.00.0 ;File Ver:1.00.0 ;Copyright(C) MATSUSHITA COMMUNICATION INDUSTRIAL CO.,LTD. ;------------------------------------------------ ------------------------------------------------  $--- -$ BEGIN , ML\_CLASS\_DATA ; 座席表データ  $CLASSNAME$  =  $"JJJ/V"$  $NUMBER_OF_SEAT = 64 ( 8 * 8 )$ ;席番:、 名字、 名前 A01 : "A01" , "A01" A02 : " A02 " , " A 02 " A03 : " A03 " , " A 03 " A04 : "A04" , "A 04" A05 : " A05 " , " A 05 " H06 : "H06" , "H 06" H07 : "H07" , "H 07" H08 : "H08" , "H 08"

END , ML\_CLASS\_DATA ; 座席表データ

操 作

# アナライザー分析ソフトの起動

デスクトップにある「アナライザー」アイコンをダブルクリックして起動します。 「開く」パネルが表示されるので、プルダウンメニューを開いて、「(C:)」を選択します。 次に、「Ll500」を開き、下の表示窓の中にある「system」をダブルクリックして開きます。 同様にして「user」フォルダー、目的のクラスのフォルダー、「2000」フォルダー(このフォルダーの名称は 年号を表しています)、その中にあるフォルダーの順に開きます。 最後に開いたフォルダーの名称は、4桁表示で月日を表しています。 その中にある「moto.dt」を選択して「開く」ボタンをクリックすると、アナライザーが起動します。 ※必ず「moto.dt」ファイルが存在するフォルダーを選択して、「開く」ボタンをクリックしてください。

下画面は、「1年1組」「2000年」「8月31日」の授業を選択した場合の階層表示例です。

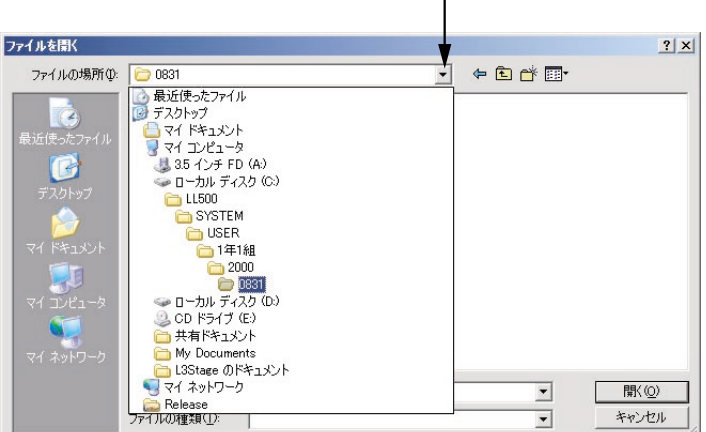

**▼ をクリックして、プルダウンメニューを開きます。�**

アナライザーを起動すると、下画面が表示されます。

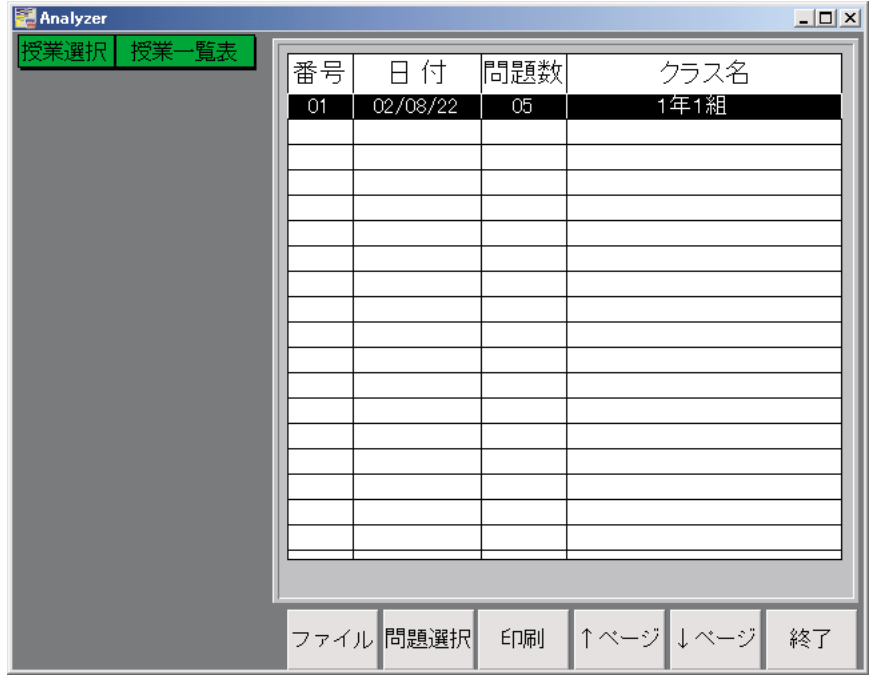

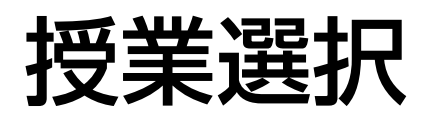

分析する対象となる授業を選択します。

カーソル移動キー(↑、↓)で授業を選択し、「授業指定」ボタンを押してください。番号が反転表示となり、 その授業が指定されます。

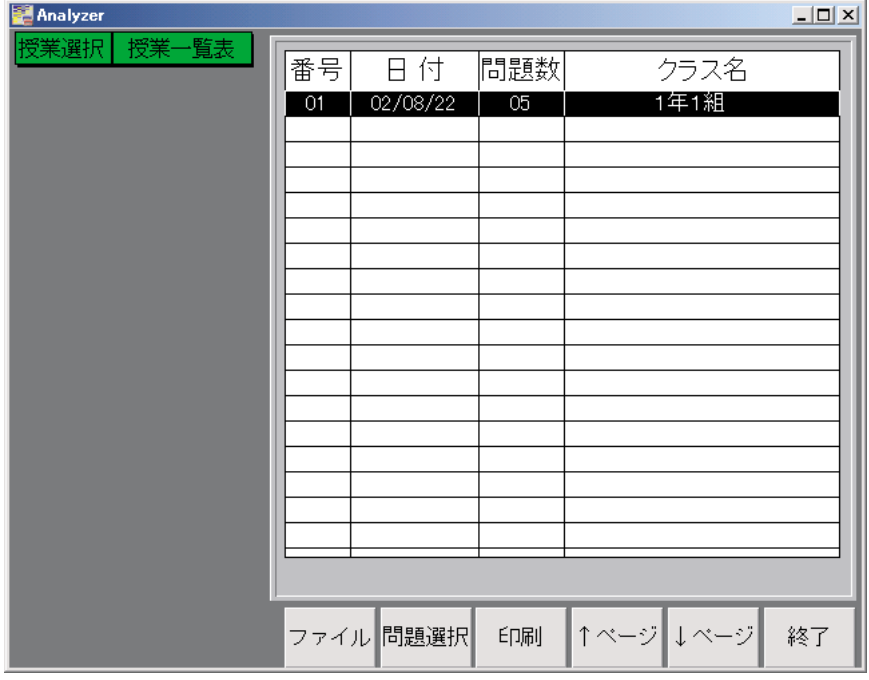

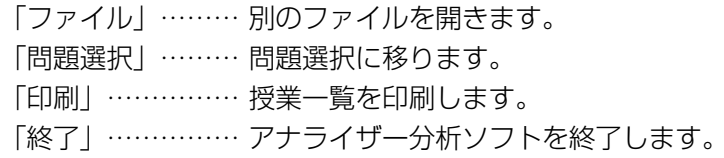

# 問題選択

分析する対象となる問題番号を選択します。

また、各問題に対して重み (0~9) を付けることができます。重みを0 にした問題は、集計処理の対象外とな ります。

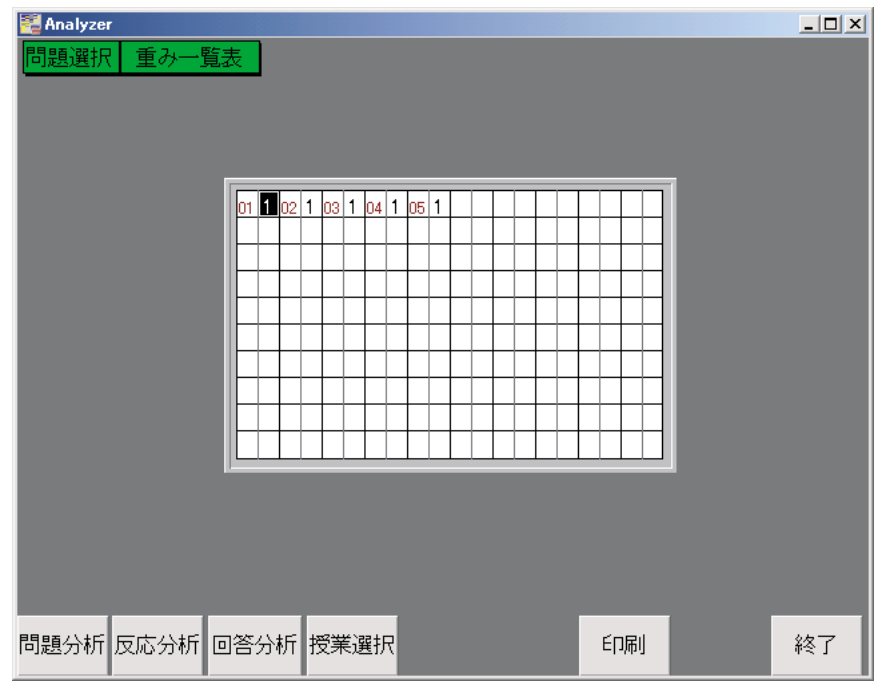

- 「問題分析」……… 問題分析/SP表へ移ります。
- 「反応分析」……… 反応分析へ移ります。
- 「回答分析」……… 回答分析へ移ります。
- 「授業選択」……… 授業選択へ移ります。
- 「印刷」…………… 問題一覧を印刷します。
- 「終了」…………… アナライザー分析ソフトを終了します。

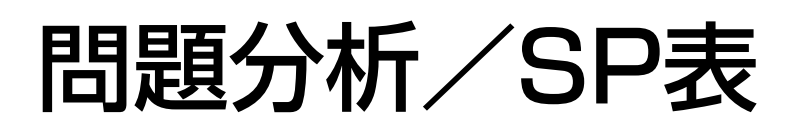

# SP表の作成

選択された授業の全問題を対象にSP表を作成します。 正答、誤答は色で塗り分けられ、注意係数の高い問題・生徒についてはマーク表示します。

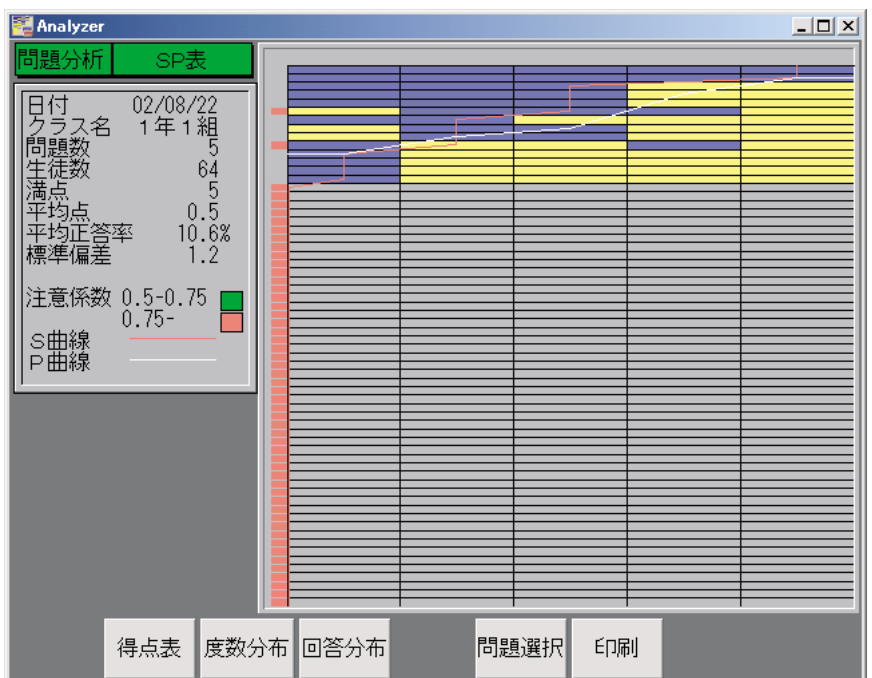

「得点表」………… 問題分析/得点表を表示します。

「度数分布」……… 問題分析/度数分布を表示します。

「回答分布」……… 問題分析/回答分布を表示します。

「問題選択」……… 問題選択へ戻ります。

「印刷」…………… SP表を印刷します。

### SP表の代表的パターン

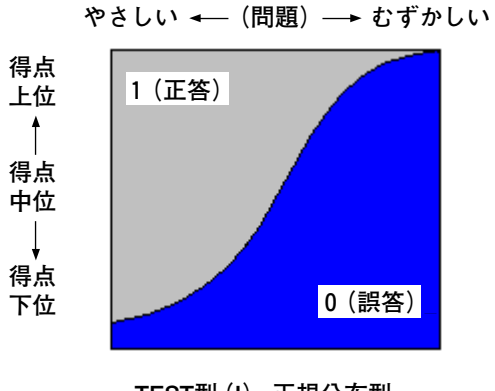

TEST型(I) 正規分布型

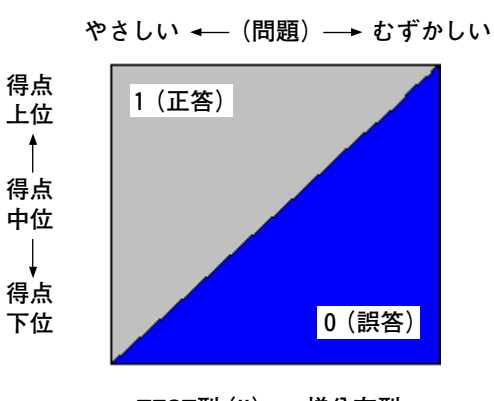

TEST型(II) 一様分布型

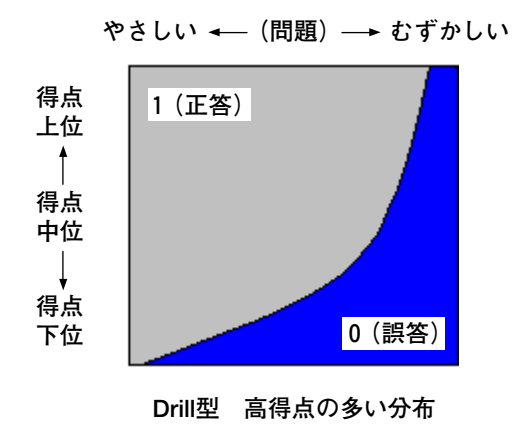

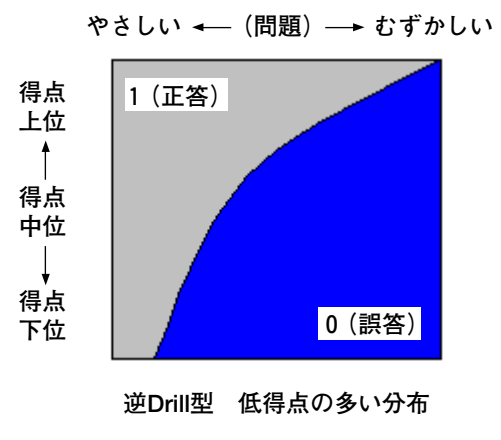

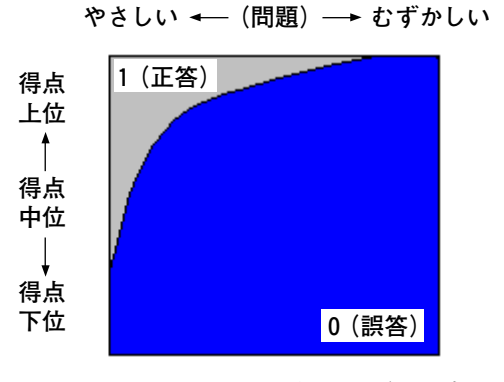

Pre Test型 誤答者の数が最も多い分布図

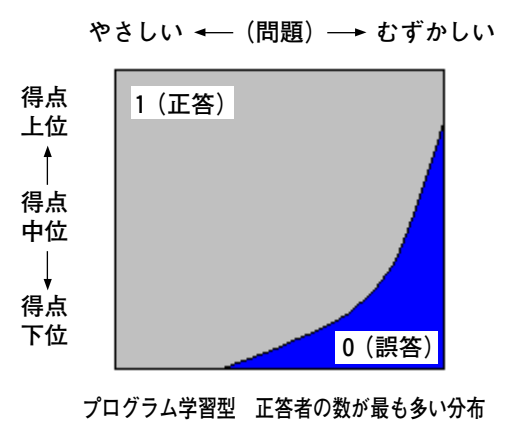

学生注意係数

生徒の不注意さ、学習の安定度を示します。

やさしい問題にかかわらず誤答があり、難しい問題には正答するといった生徒がいるとしたら、その生徒の学 習状態が不安定であることを示します。

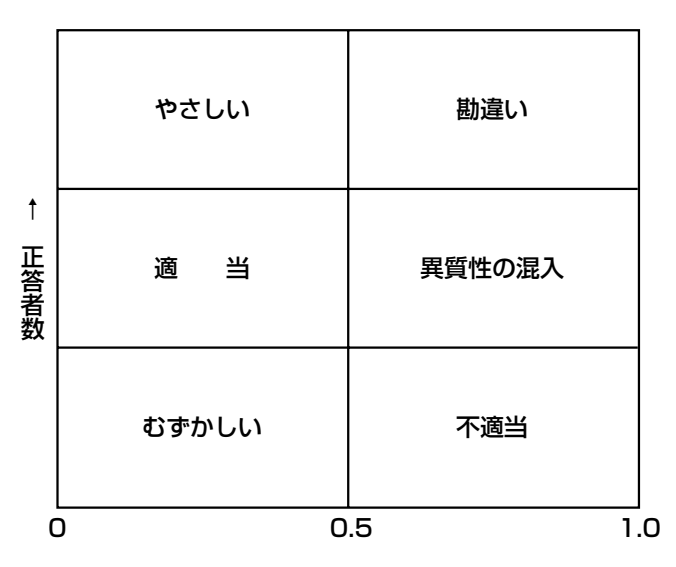

### 問題注意係数

問題について異質性、不適当な問題などを示します。 出題にどこか問題点があったり、説明不足であるなど、異質な問題がすぐに発見できます。

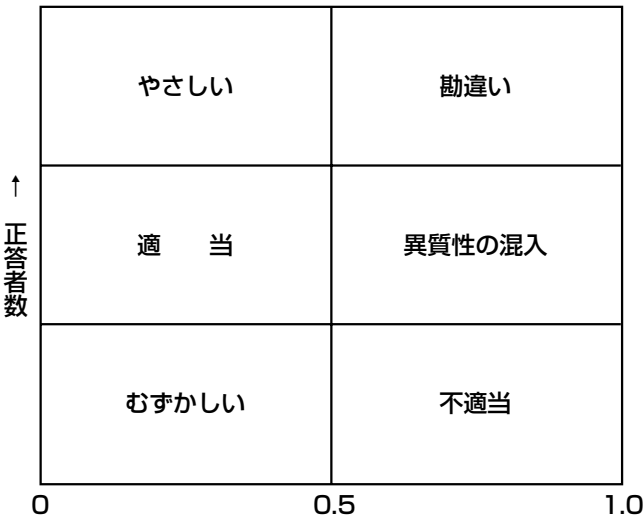

40

# 問題分析/得点表

各問題毎に重み付けした得点データーを座席順に一覧形成で表示します。

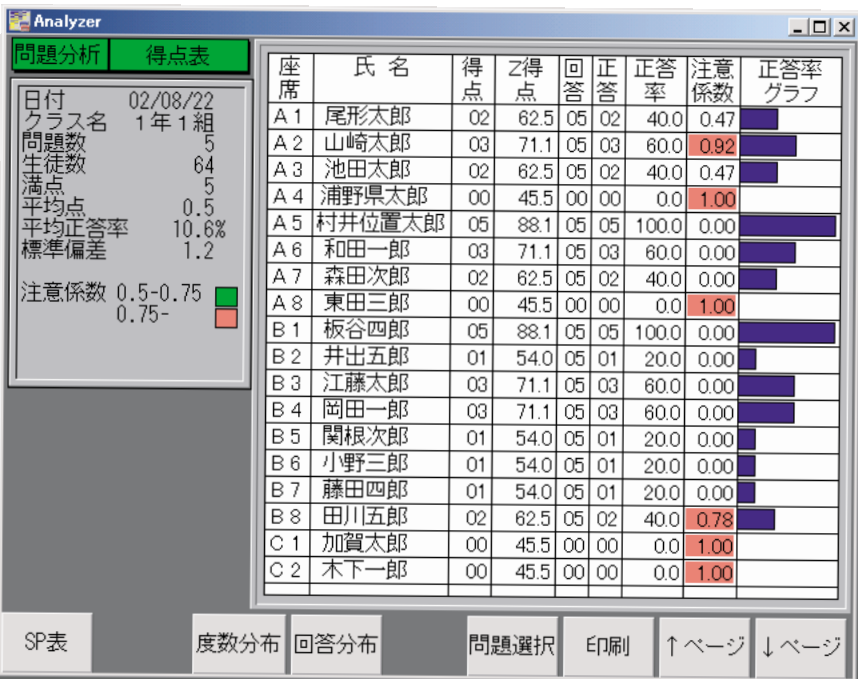

- 「SP表」………… 問題分析/SP表を表示します。
- 「度数分布」……… 問題分析/度数分布を表示します。
- 「回答分布」……… 問題分析/回答分布を表示します。
- 「問題選択」……… 問題選択へ戻ります。
- 「印刷」…………… 得点表一覧を印刷します。
- 「↑ページ」……… 前ページの得点表を印刷します。
- 「↓ページ」……… 次ページの得点表を印刷します。

# 問題分析/度数分布

問題分布、学生分布を1 画面に重ねて表示します。

問題分布:出題した問題全体に対して、それぞれの問題の正答率の分布状況をグラフ表示します。 横軸方向は、正答率を表し、 縦軸方向は、問題数全体を100 %とし、それぞれの正答率に各問題がどの程度分布している のかを表しています。表示段階は10段階になっています。

学生分布:出題した問題に対して、学生の正答率の分布状況をグラフ表示します。 横軸方向は、正答率を表し、 縦軸方向は、学生全体を100 %とし、それぞれの正答率に学生がどの程度分布しているかを 表しています。表示段階は10段階になっています。

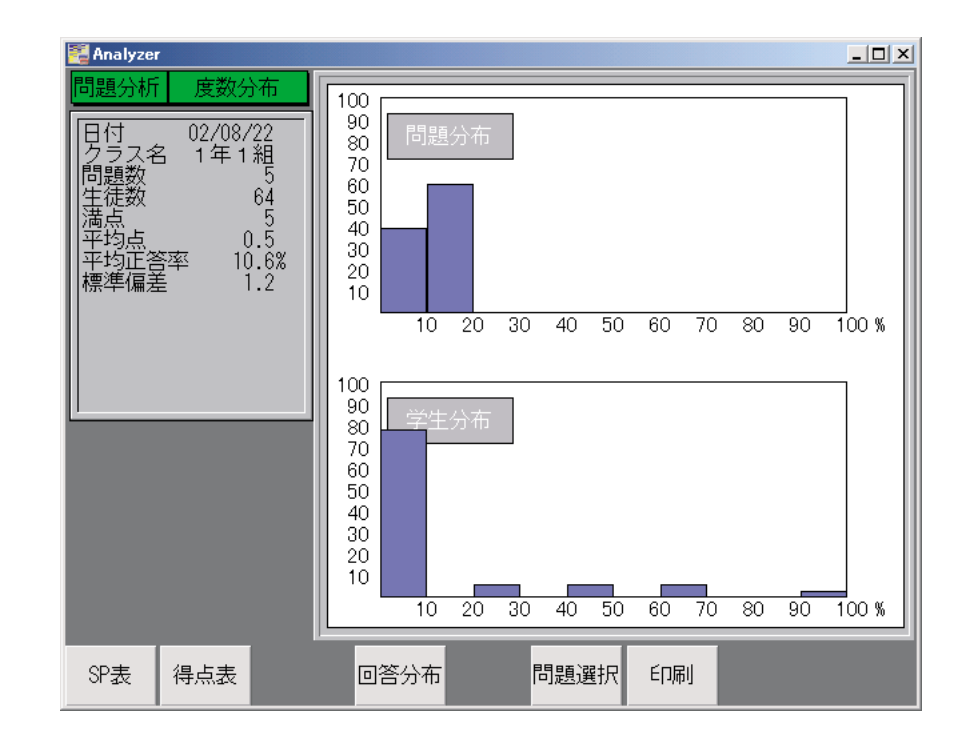

「SP表」………… 問題分析/SP表を表示します。 「得点表」………… 問題分析/得点表を表示します。 「回答分布」……… 問題分析/回答分布を表示します。 「問題選択」……… 問題選択へ戻ります。 「印刷」…………… 度数分布表を印刷します。

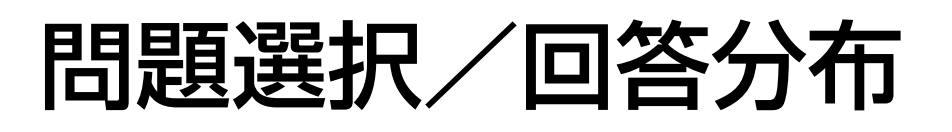

各問題の正答、回答分布一覧表、正答率グラフ、正答率、回答分布を問題番号順に一覧表形式で表示します。 注意係数の高い問題は、色表示します。

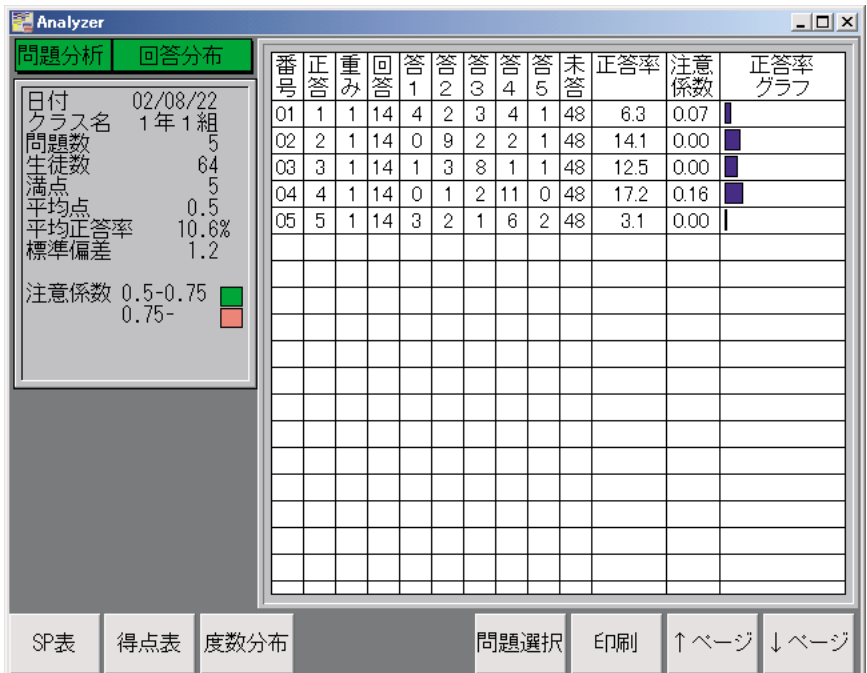

- 「SP表」………… 問題選択/SP表を表示します。
- 「得点表」………… 問題選択/得点表を表示します。
- 「度数分布」……… 問題選択/度数分布を表示します。
- 「問題選択」……… 問題選択へ戻ります。
- 「印刷」…………… 正答率を除いた数値データーを印刷します。
- 「↑ページ」……… 前ページの得点表を印刷します。
- 「↓ページ」……… 次ページの得点表を印刷します。

# 反応分析/回答表示

回答表示

選択された問題番号に対して、その回答データーを座席表に色区分表示します。 また、集団反応曲線(※1)がスクロール表示できます。 この画面は、「問題選択」画面からのみ表示可能です。

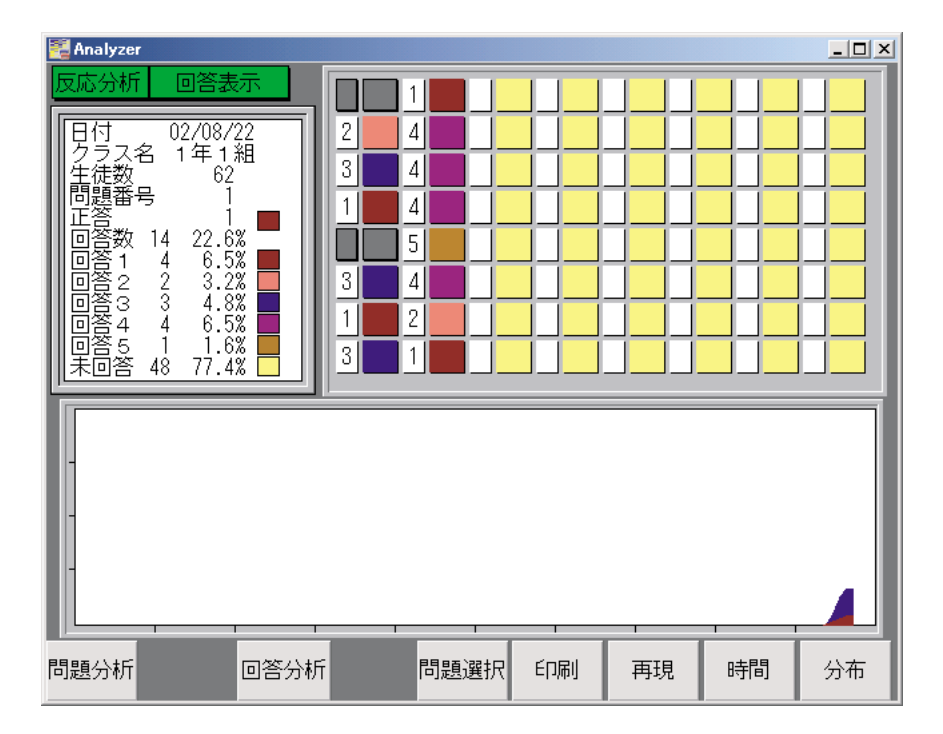

- 「問題分布」……… 問題分析/SP表へ移ります。
- 「回答分析」……… 回答分析へ移ります。
- 「問題選択」……… 問題選択へ戻ります。
- 「印刷」…………… 反応一覧表を印刷します。
- 「再現」…………… 回答表示を表示します。
- 「時間」…………… 反応時間を表示します。
- 「分布」…………… 回答分布を表示します。
- ※1 集団反応曲線のグラフは、縦方向の1目盛りが20人、横方向の1目盛りが1分を表しています。
- ※2 この画面からは終了できません。問題選択画面に戻ってから終了してください。

#### 操 作

## 集団反応曲線の例

#### 指数分布型

生徒のほとんどがよく理解している、やさしい問題であることを示しています。

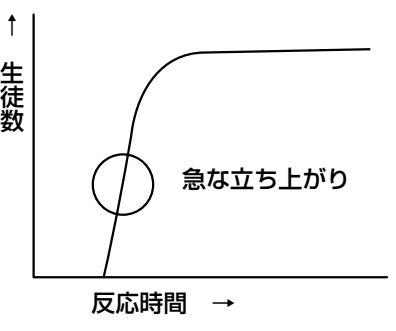

#### 正規分布型

迷いながら反応している、複雑な難しい問題であることを示しています。

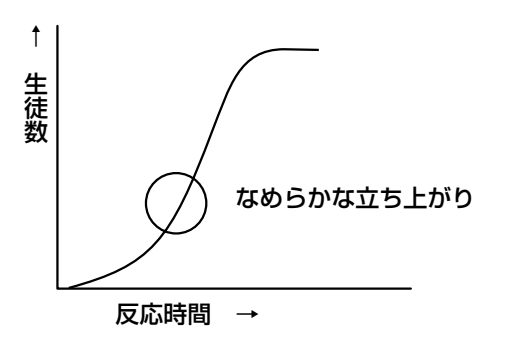

#### 階段型

生徒の能力差が著しく出たり、2種類の考え方がある問題であることを示しています。

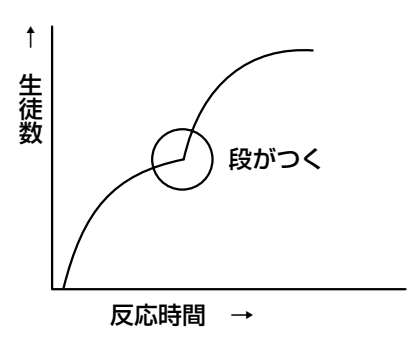

# 反応分析/回答分布

回答分布を学生座席の並びと無関係に色で面積表示します。 また、集団反応曲線(※1)をスクロール表示します。

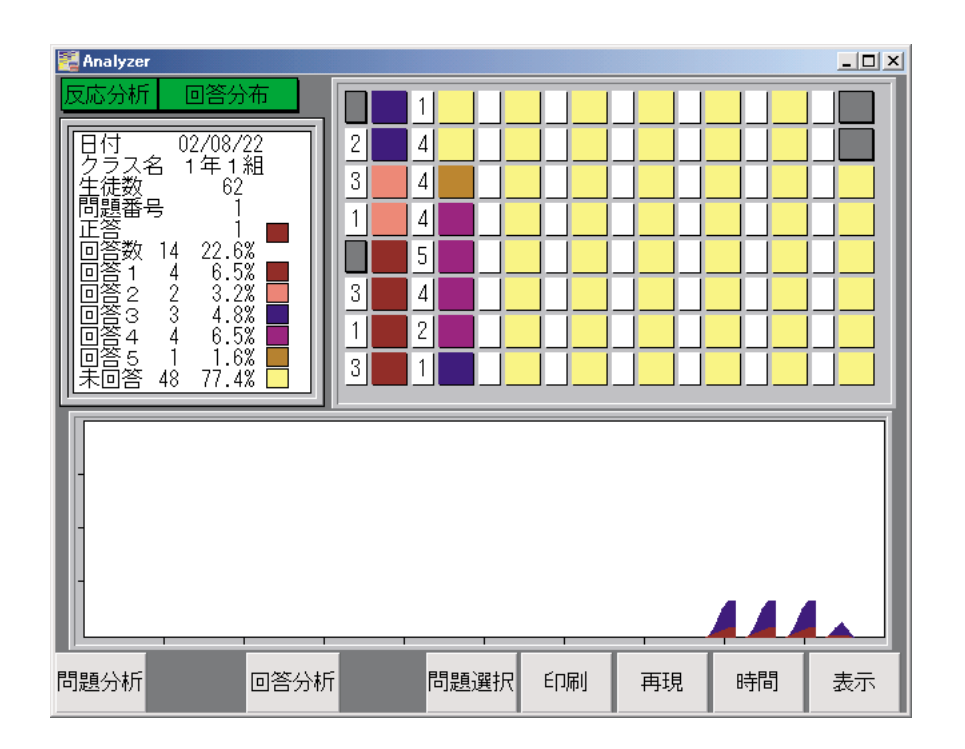

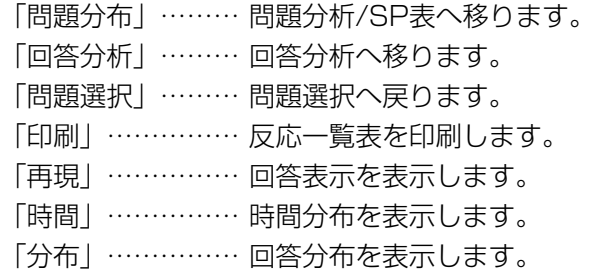

※1 集団反応曲線のグラフは、縦方向の1目盛りが20人、横方向の1目盛りが1分を表しています。

反応分析/反応時間

反応時間を座席表に色区分表示します。

区分の基準は、対象生徒の5 %が回答するまでを基準時間とし、それ以降、基準時間の5 分の1 を経過するごと にグループ分けしています。

また、集団反応曲線(※1)がスクロール表示できます。

この画面は、「反応分析」画面より「表示」ボタンを押すことによってのみ表示することができます。

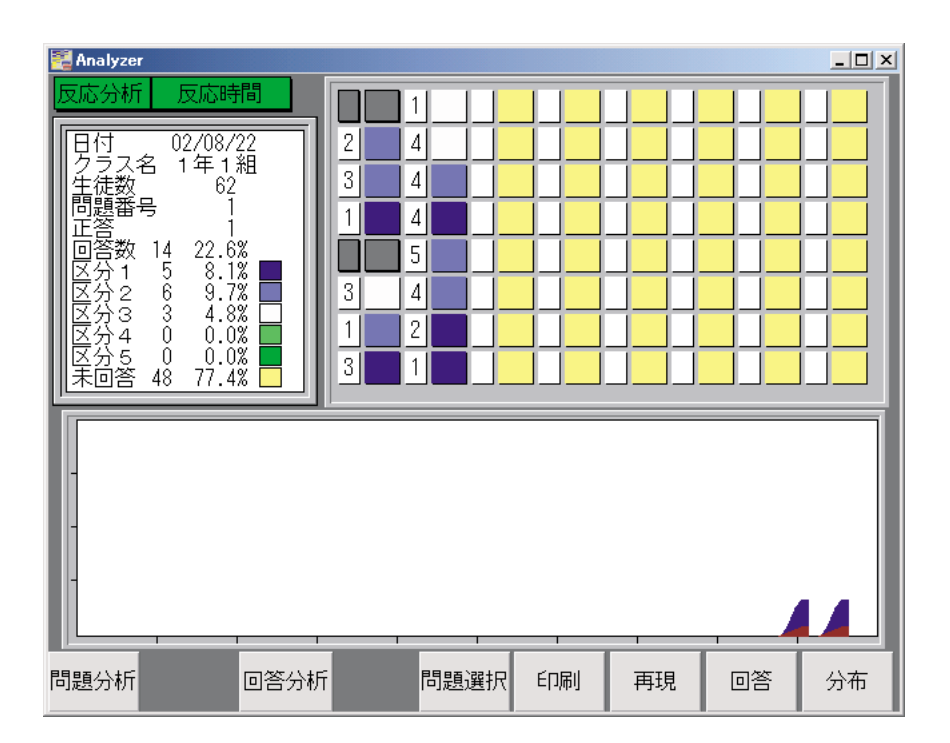

- 「問題分布」……… 問題分析/SP表へ移ります。
- 「回答分析」……… 回答分析へ移ります。
- 「問題選択」……… 問題選択へ戻ります。
- 「印刷」…………… 累積時間分布グラフを印刷します。
- 「再現」…………… 反応時間を表示します。
- 「時間」…………… 回答時間を表示します。
- 「分布」…………… 時間分布を表示します。
- ※1 集団反応曲線のグラフは、縦方向の1目盛りが20人、横方向の1目盛りが1分を表しています。
- ※2 この画面からは終了できません。問題選択画面に戻ってから終了してください。

# 反応分析/時間分布

反応時間を座席表に色区分表示します。

区分の基準は、対象生徒の5 %が回答するまでを基準時間とし、それ以降、基準時間の5 分の1 を経過するごと にグループ分けしています。

また、集団反応曲線(※1)がスクロール表示できます。

この画面は、「反応分析」画面より「表示」ボタンを押すことによってのみ表示することができます。

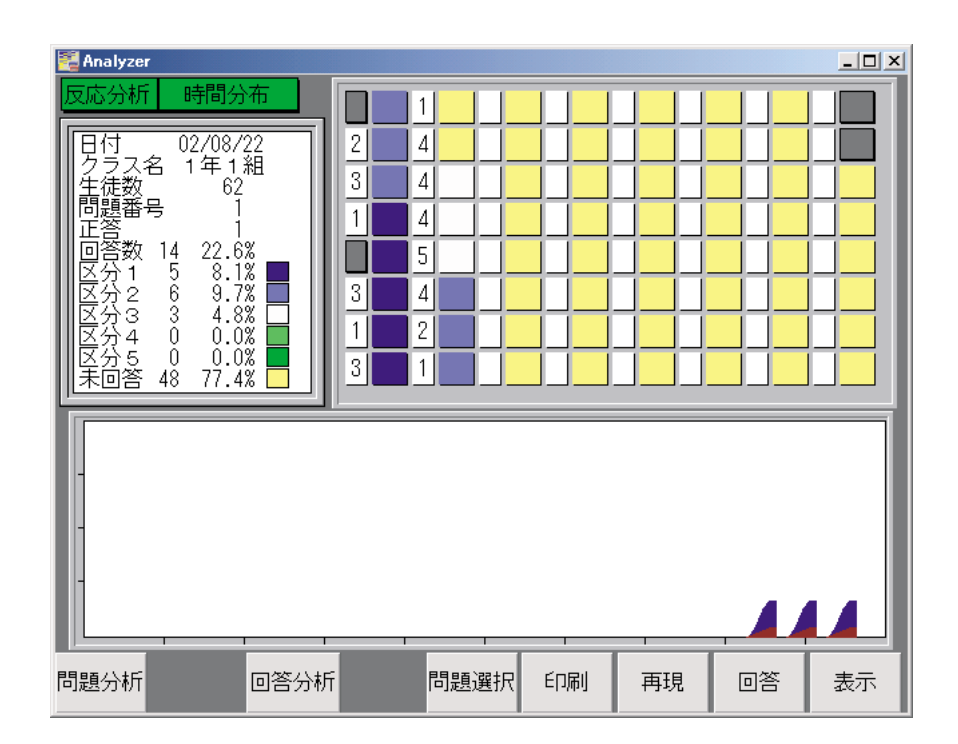

- 「問題分布」……… 問題分析/SP表へ移ります。
- 「回答分析」……… 回答分析へ移ります。
- 「問題選択」……… 問題選択へ戻ります。
- 「印刷」…………… 累積時間分布グラフを印刷します。
- 「再現」…………… 反応時間を表示します。
- 「時間」…………… 回答時間を表示します。
- 「分布」…………… 時間分布を表示します。

※1 集団反応曲線のグラフは、縦方向の1目盛りが20人、横方向の1目盛りが1分を表しています。

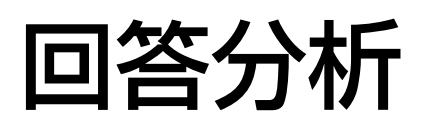

選択された問題を対象に生徒の全問正答率に対する各回答の回答数の度数分布表およびグラフを表示します。 回答1 ~5 、および無回答は色表示されます。

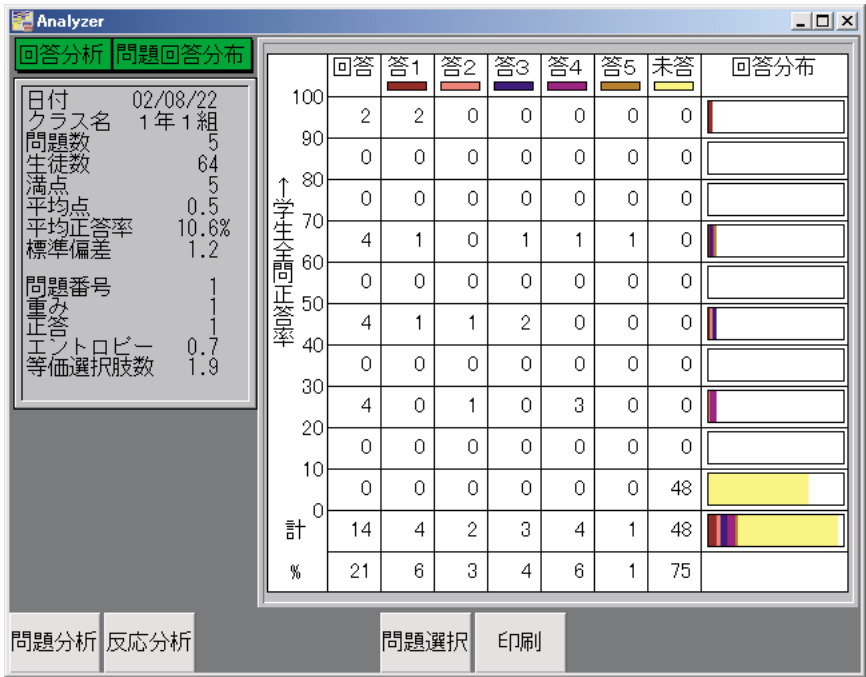

「問題分布」……… 問題分析へ移ります。

- 「回答分析」……… 反応分析へ移ります。
- 「問題選択」……… 問題選択へ戻ります。
- 「印刷」…………… 度数分布表を印刷します。

# アナライザー分析ソフトの終了

- 1 授業選択画面か、問題選択画面表示中に「終了」ボタンをクリックします。
- 2 画面に確認メッセージが表示されます。
- 3 (終了してもよいかの確認に対して)「OK」ボタンをクリックすると、アナライザー分 析ソフトを終了します。
- 4 「キャンセル」ボタンをクリックすると、アナライザー分析ソフトに戻ります。

# トラブルシューティング

ここでは、運用中に起こったトラブルの対処方法について説明します。トラブルが起こった場合、「確認していた だく内容」欄に記載されている手順に従って対処し、再度操作して確認してみてください。それでもトラブルが解 消しないときは、システムの電源を切ってから、お買い上げの販売店にご相談ください。

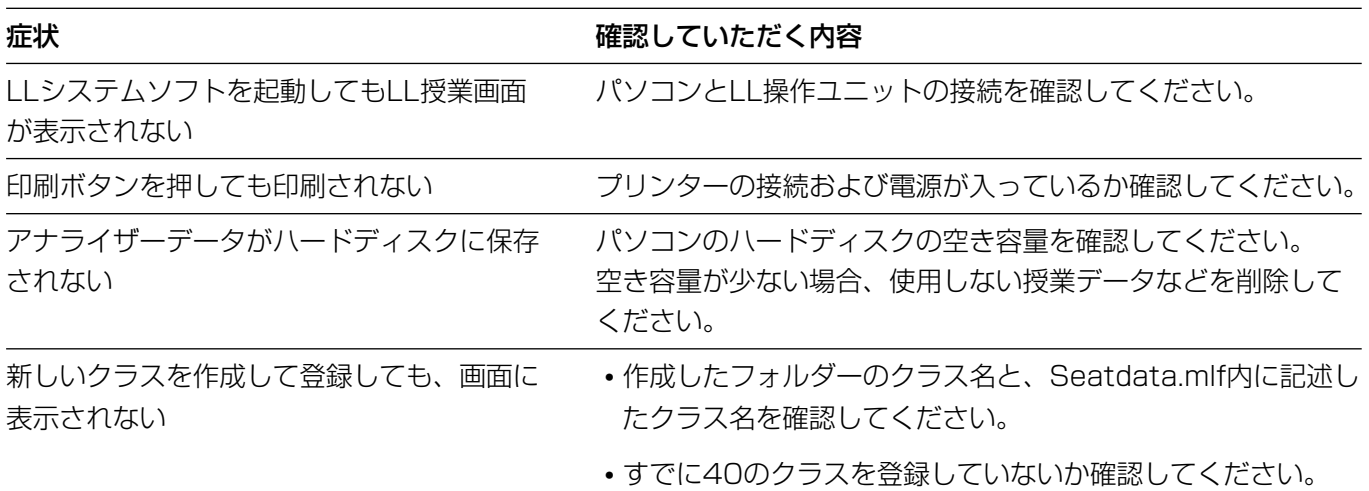

![](_page_51_Picture_65.jpeg)

## 松下電器産業株式会社

#### AV&セキュリティビジネスユニット�

〒223-8639 横浜市港北区綱島東四丁目3番1号 電話 フリーダイヤル 0120-878-410